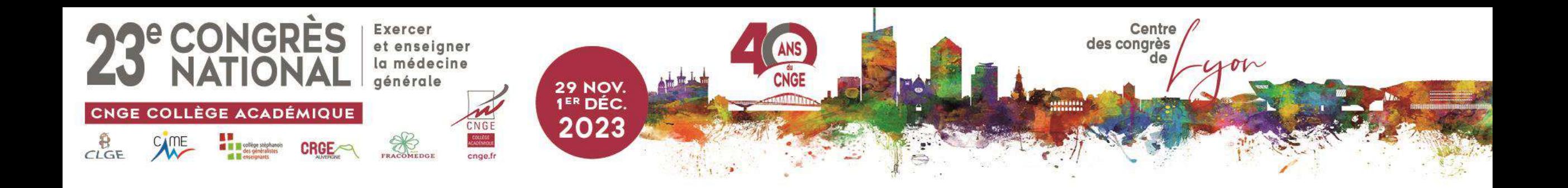

# Créer du matériel pédagogique de préparation à l'EDN : de la docimologie à l'utilisation de l'outil UNESS

Dr Cyril Bègue - Dr Julie Chastang – Dr Vincent Jedat

**#CNGE2023** 

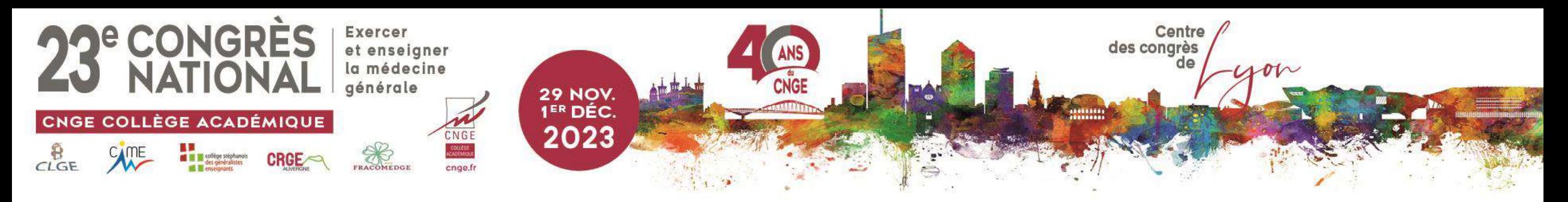

# Liens d'intérêt

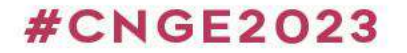

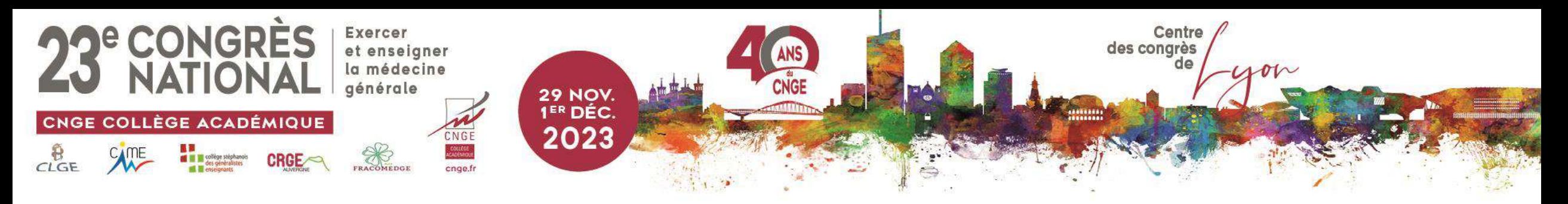

# Programme

- Accueil et présentation 5 min
- Comment écrire une question / un dossier 10 min
- Création de matériel pédagogique en sous-groupes 30 min
	- Analyses des productions des groupes 15 min
- Mise en ligne sur UNESS de certaines production 30 minutes
- Conclusion 5 minutes

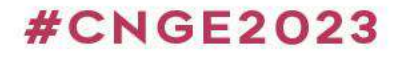

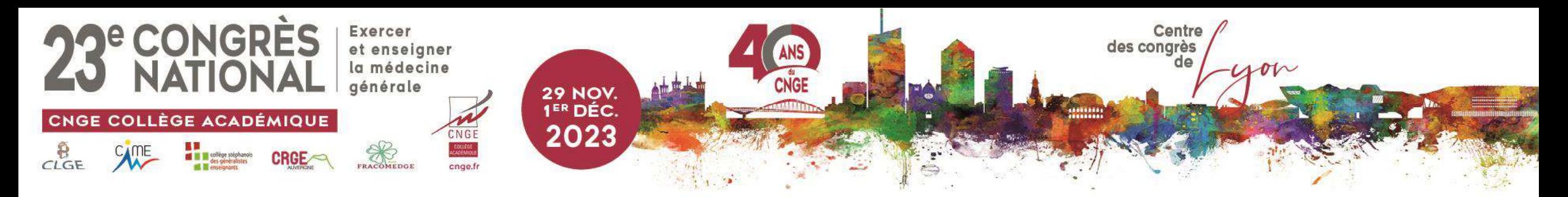

# La R2C en bref

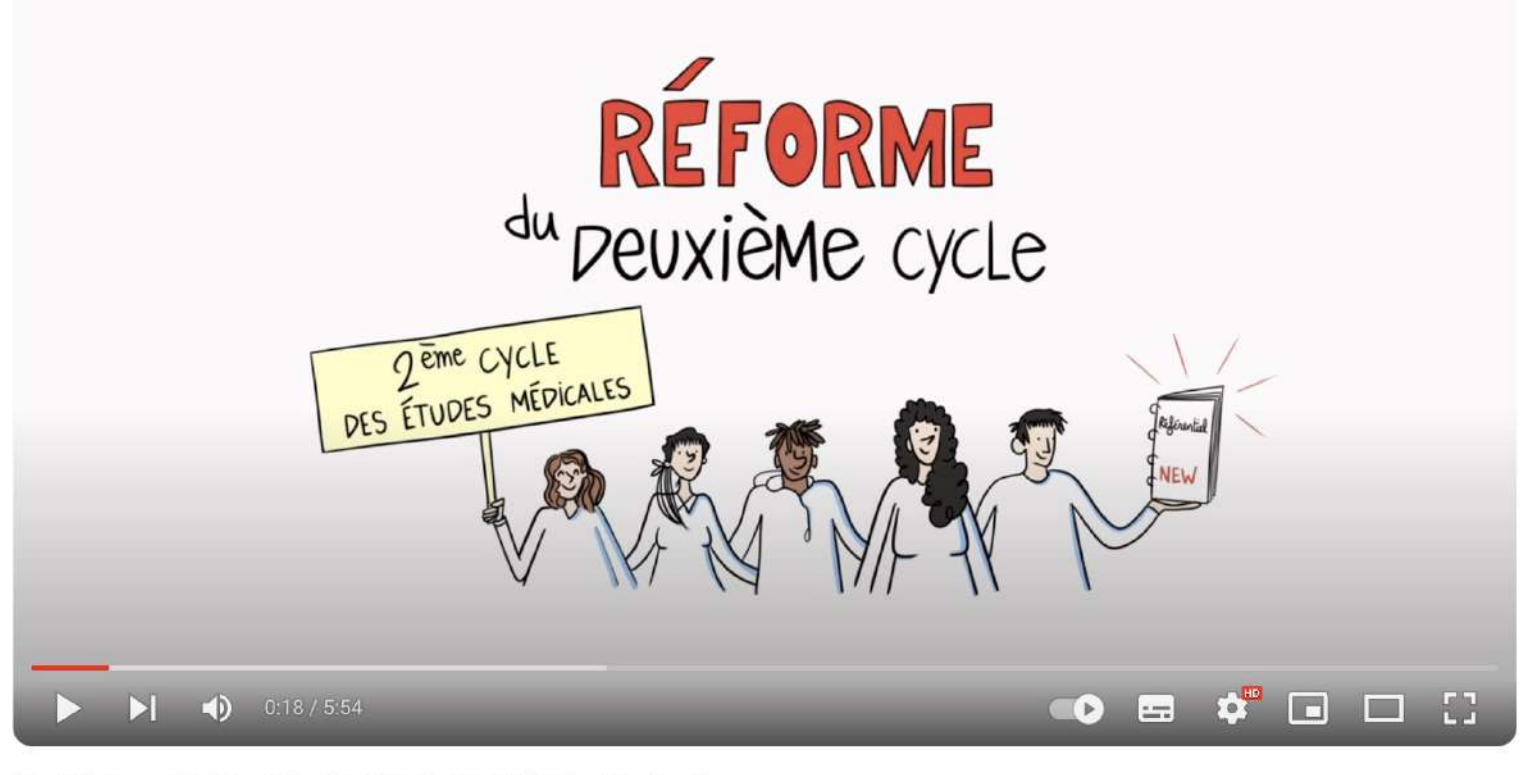

#### La réforme du 2e cycle des études médicales en 5 min

**S'abonner** 

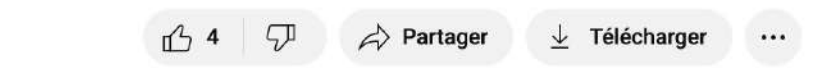

### www.congrescnge.fr

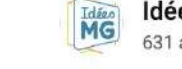

Idées MG 631 abonnés

### **#CNGE2023**

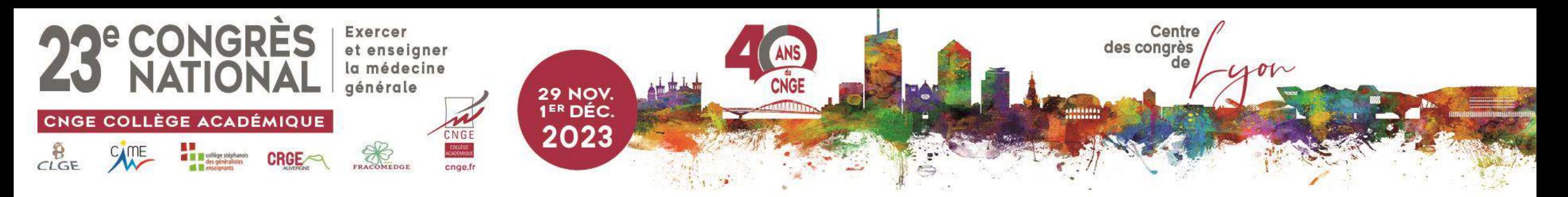

# R2C : Les éléments à retenir

- Enjeu pour la médecine générale et les DMG
- Les étudiants apprennent en fonction de la manière dont ils sont évalués
- Les DMG doivent donc investir la docimologie

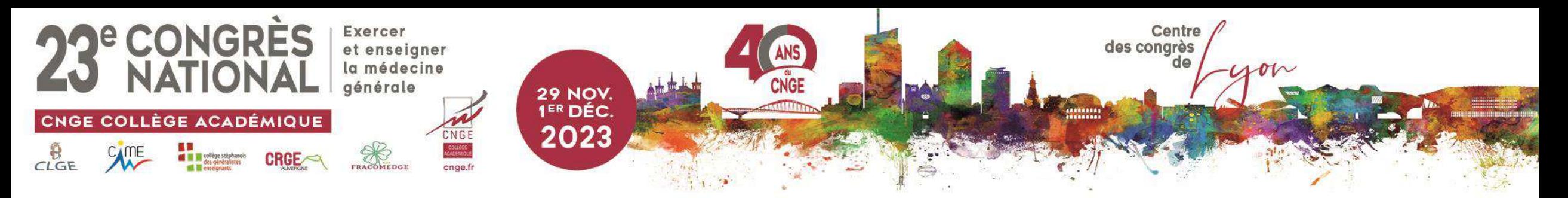

# Questions isolées

- Question à Réponse Unique (QRU) : 1 seule proposition exacte parmi 4 à 5
- QROC : réponse en 5 mots maximum
- Zone à pointer

RANG A

- Question à Réponse Précisé : x propositions exactes (nombre défini)
	- Courte ou longue (= menu déroulant > 5 propositions)
- Question à Réponses Multiples : plusieurs propositions exactes (nombre non défini)
- TCS : concordance de scripts : notation entre -2 et +2 pour évaluer l'impact d'une information sur une hypothèse

### **#CNGE2023**

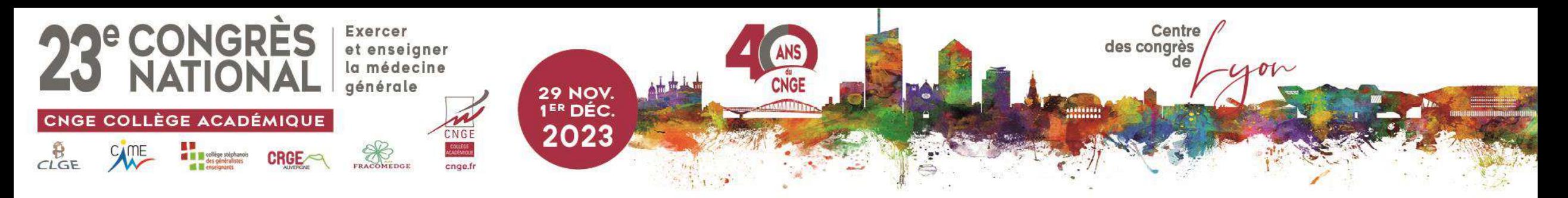

# Ensemble de questions

- Dossiers Progressifs (DP) : 3 à 8 questions de tout type
- Key Features Problems :
	- Concerne une situation particulièrement importante
	- 3 questions
	- Comporte au moins (pas d'ordre prédéfini
		- 1 QROC
		- 1 QRP longue
		- 1 3<sup>ème</sup> question au choix (hors TCS)

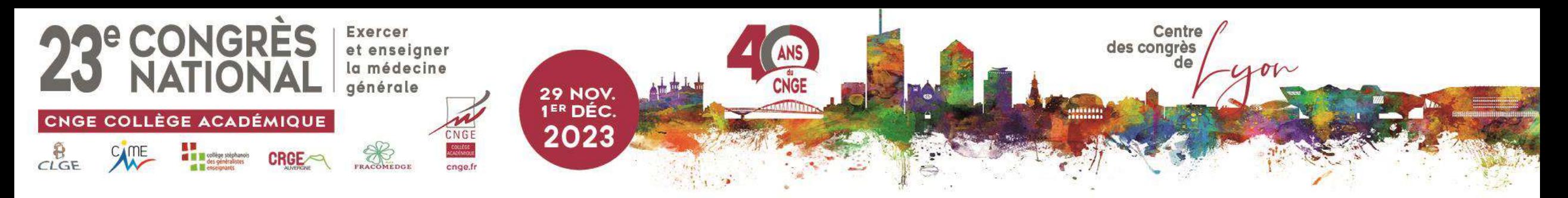

# En pratique

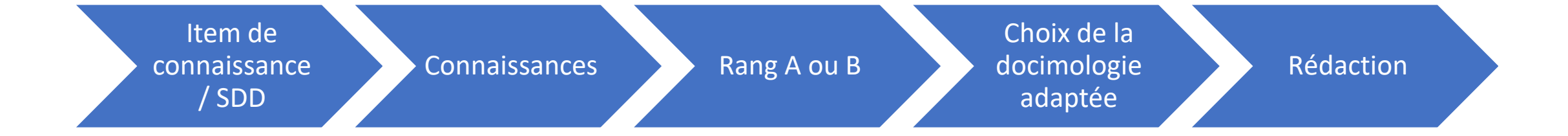

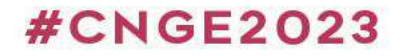

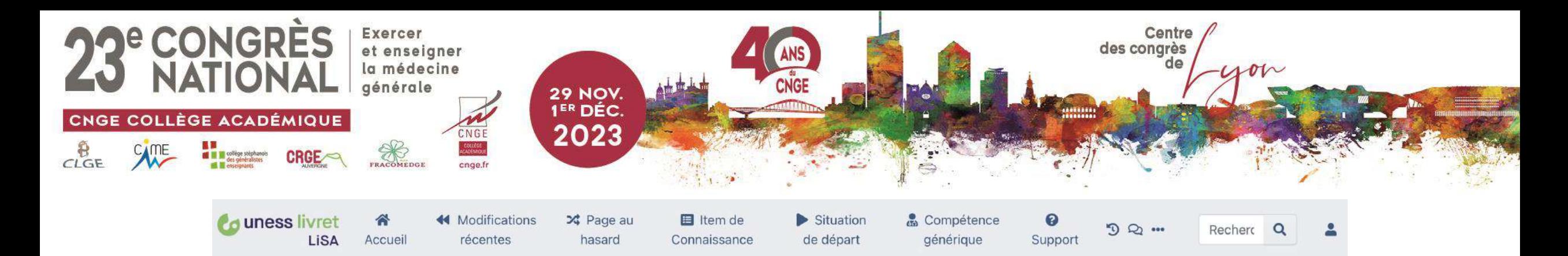

### **Accueil**

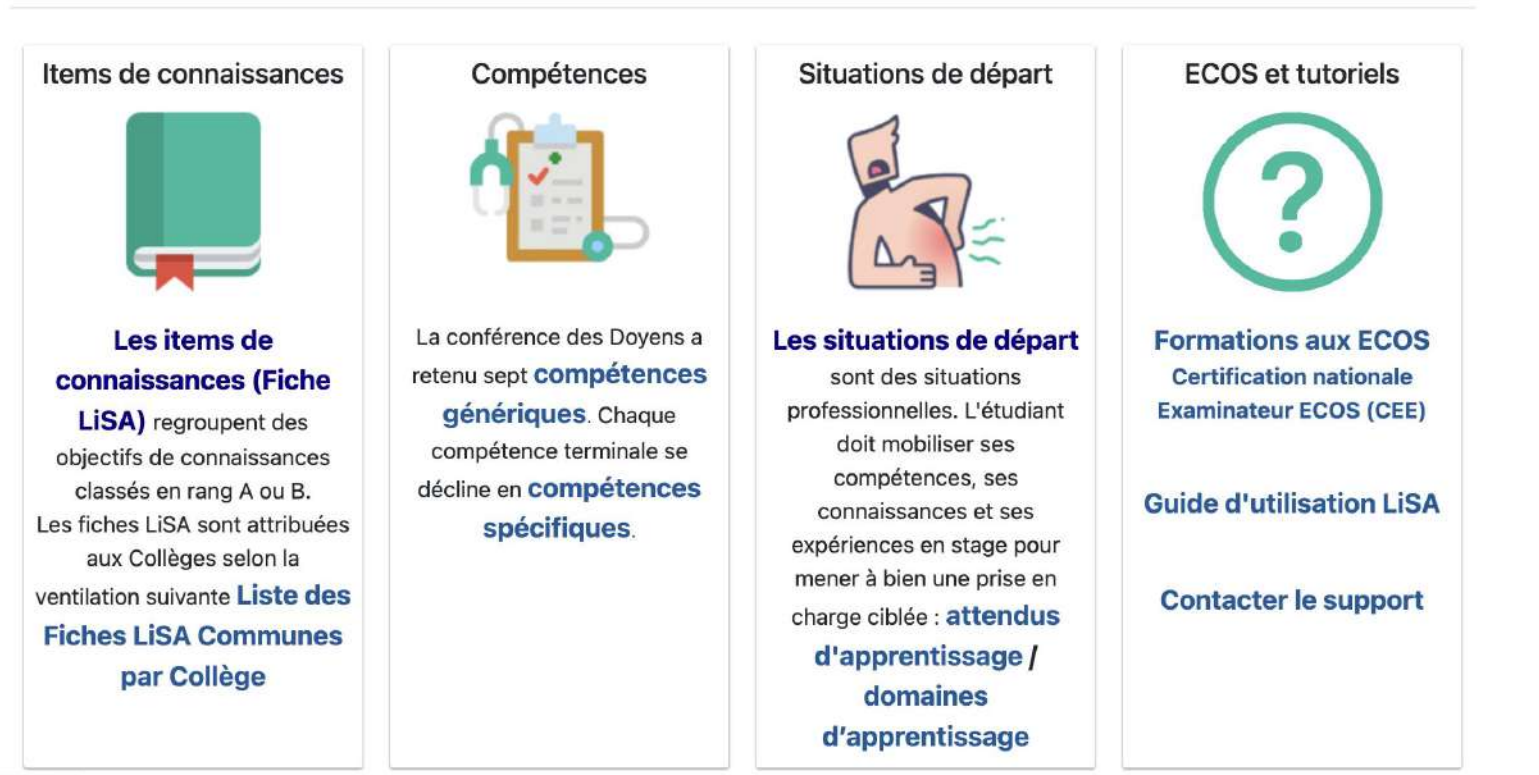

**#CNGE2023** 

www.congrescnge.fr

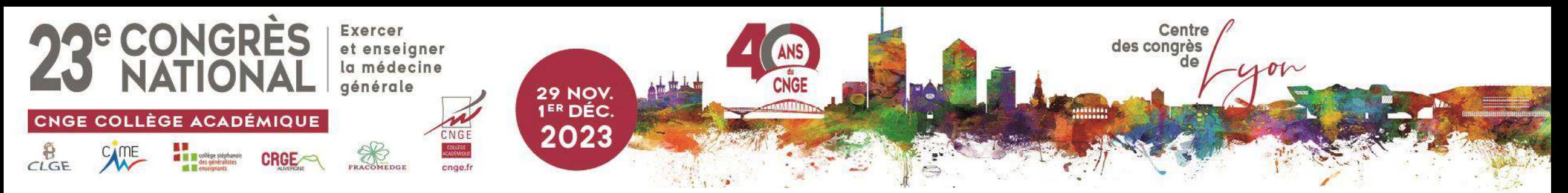

### Facteurs de risque cardio-vasculaire et prévention

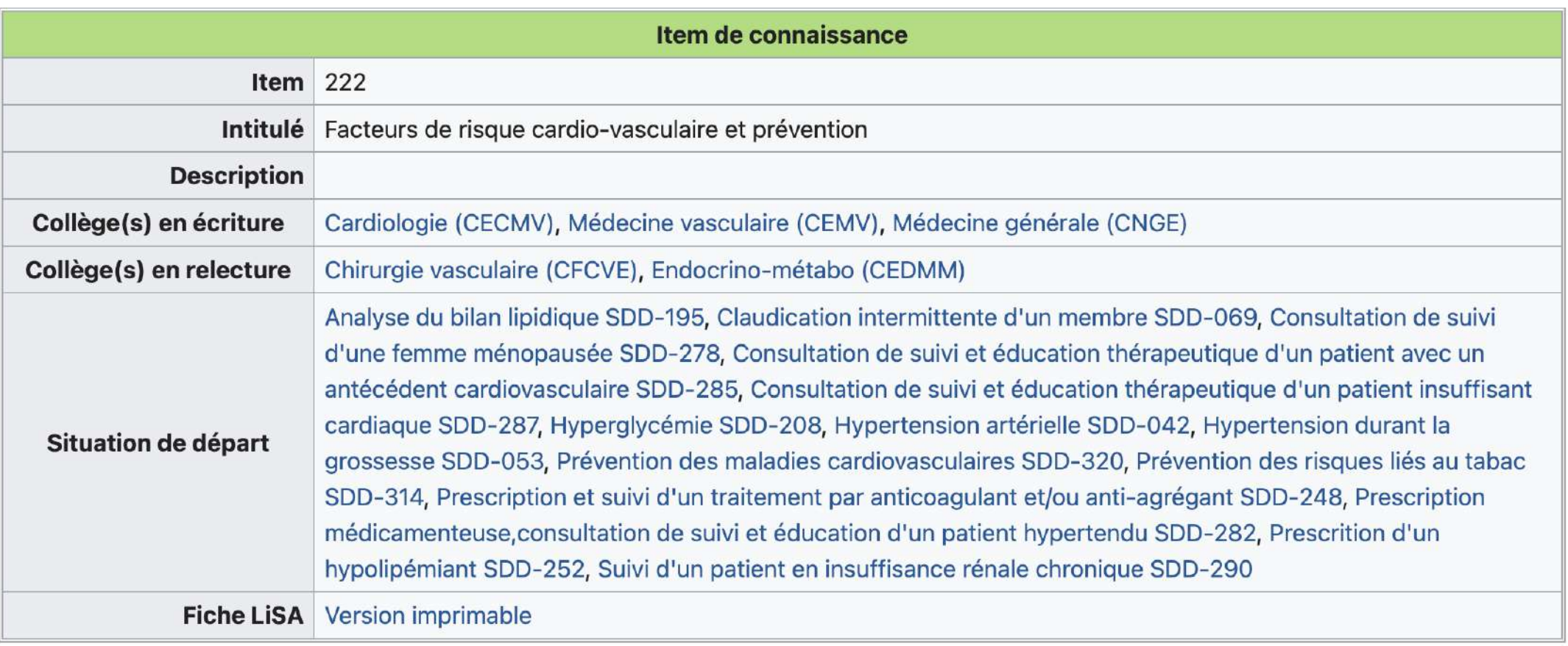

### **#CNGE2023**

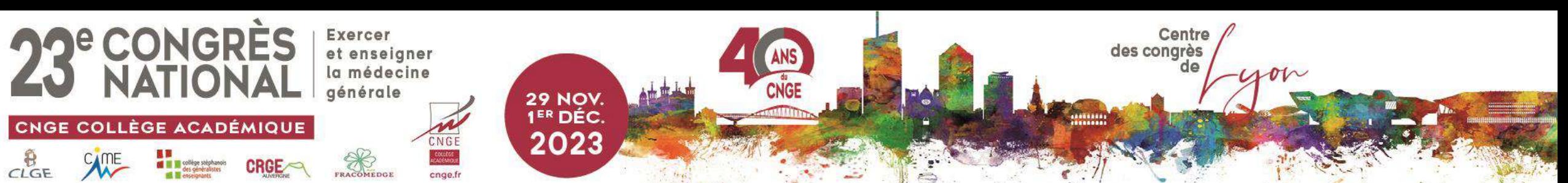

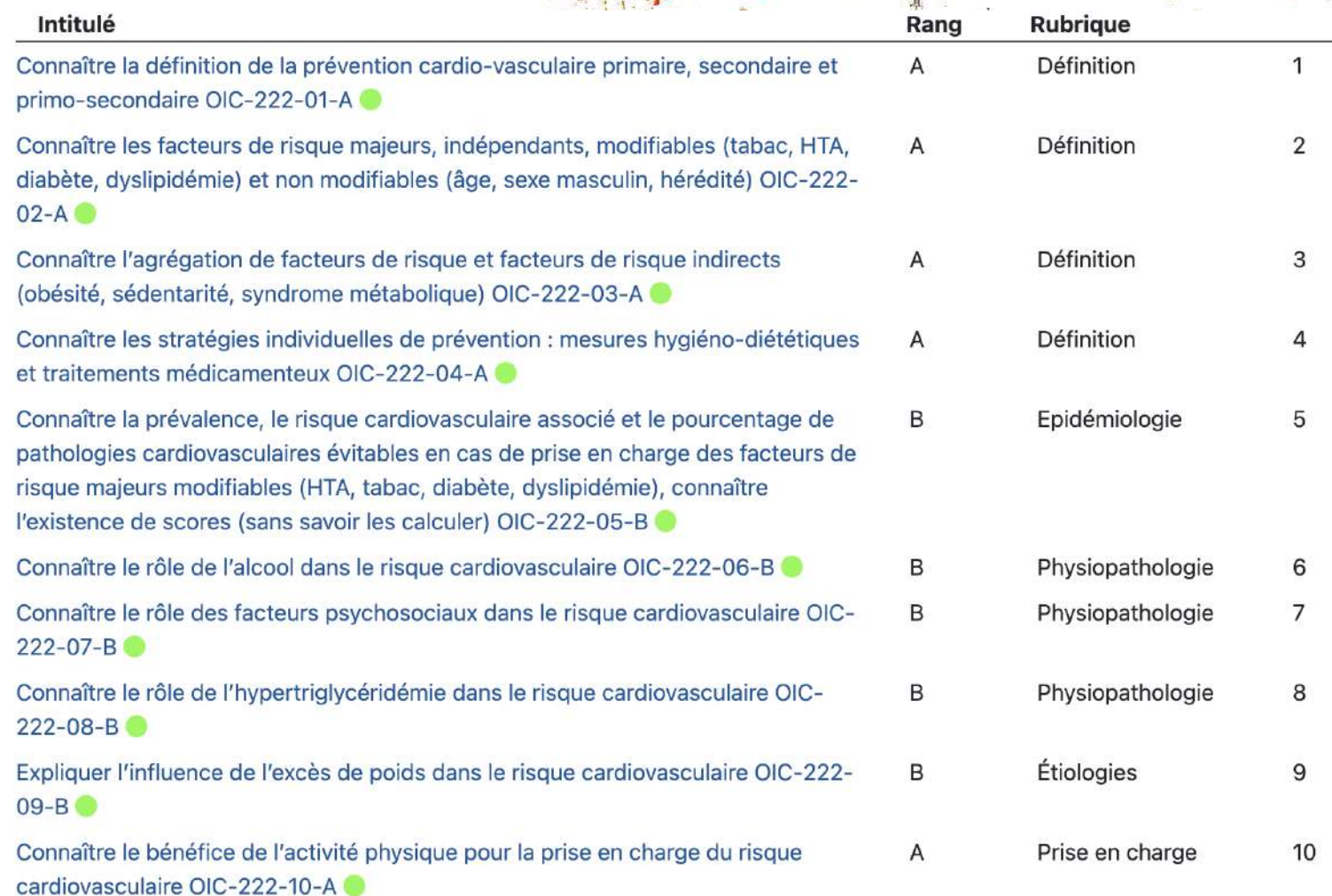

### **#CNGE2023**

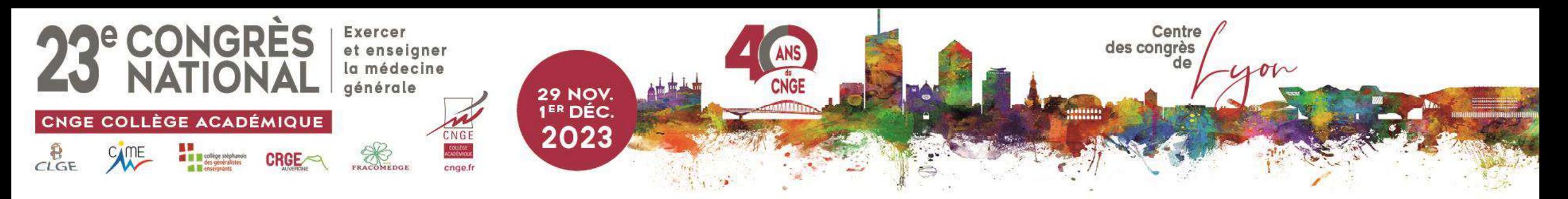

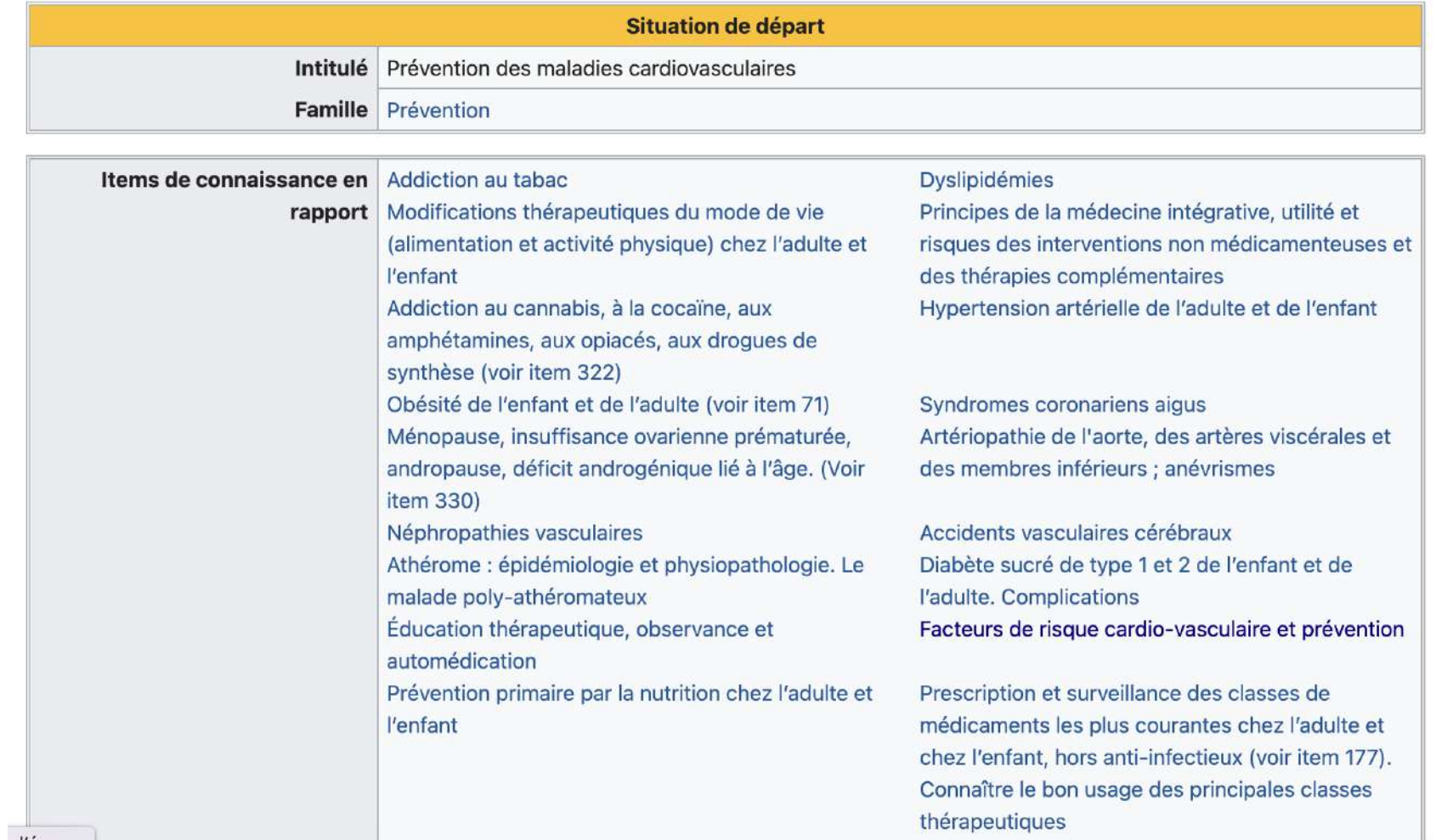

**#CNGE2023** 

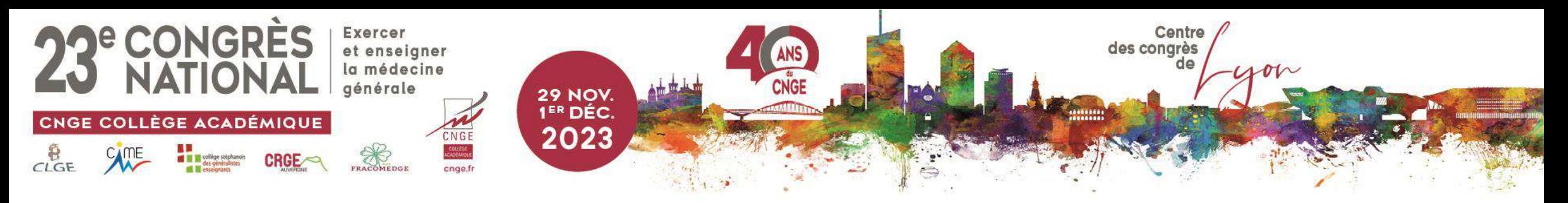

# Quelques règles

- Rang A : connaissance de rang A ET question de rang A (AA)
	- QRU, QROC, Zone à pointer, QRP courte
- Rang B : connaissance de rang B et question de rang A ou B (BA ou BB)
	- QRM, QRP longue
- Pas de rang : connaissance de rang A ET question de rang B (AB)
	- A éviter !
- Eviter « toutes les réponses sont bonnes »
- Eviter les réponses discutables (désaccord entre plusieurs spécialités par exemple)
	- Fiche LISA fait foi

### **#CNGE2023**

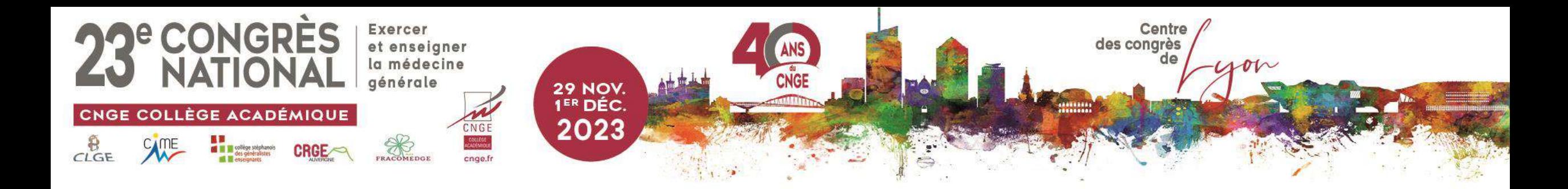

### QRM ou QRU ?

#### QCM de type QRM :

 $\Box$  type vrai-faux ;

 $\langle \bullet \rangle$ 

 $\Box$  2-3 options correctes maximum :

### QCM de type QRU (*one best answer*) :

- $\Box$  1 seule réponse, non contestable ;
- ❖ 3 -4 options *vraisemblables* :

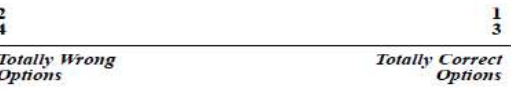

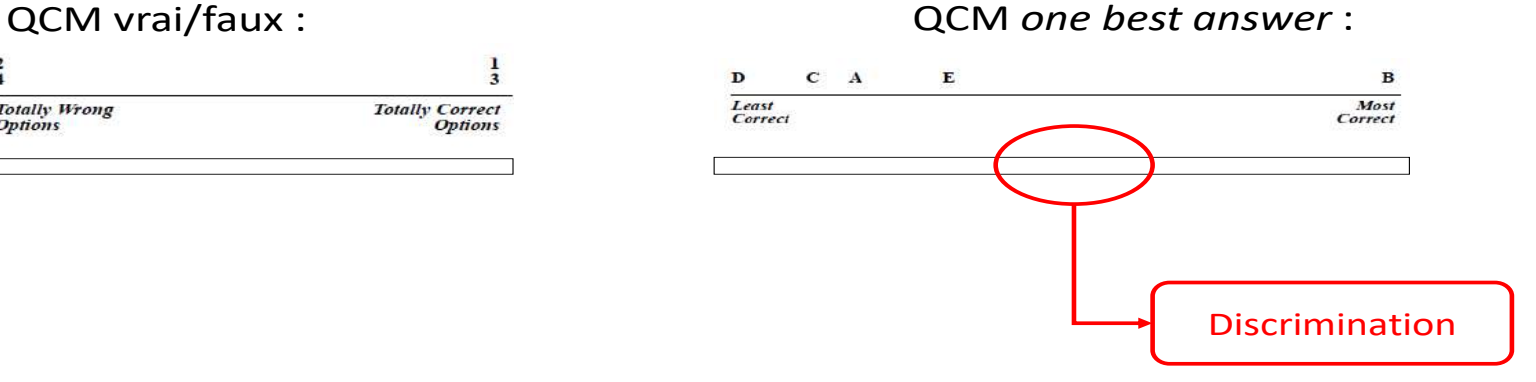

D'aprè<sup>s</sup> Case S. Swanson D. Constructing written questions for the basic and clincal sciences, NBME, Philadelphia, 2011

UNIVERSITÉ<br>CÔTE D'AZUR Secondes Rencontres Pédagogiques d'Ile de France Paris 2020 **FACULTÉ DE MÉDECINE** © Jean-Paul Fournier, Secondes Rencontres Pédagogiques d'Ile de France Paris 2020

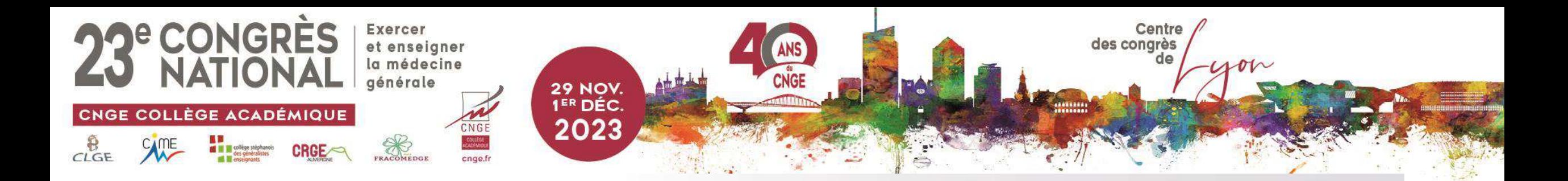

### QROC: exemple

A quel groupe GIR correspondent les personnes les plus dépendantes ? (QROC) rang B

Réponse : GIR 1

(réponses accordées: 1- un- GIR un- GIR UN)

Réflechir aux différents formats acceptés.

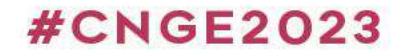

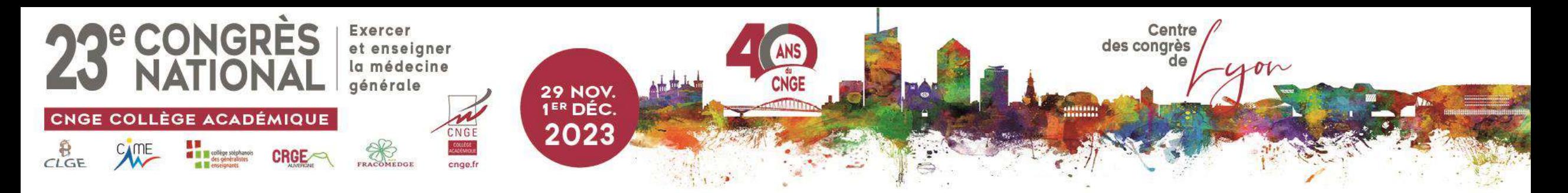

### CRÉER DU MATERIEL PÉDAGOGIQUE : A VOUS DE JOUER !

Rédigez: 1 QRM-1 QROC-1 QRP

- Groupe 1 : SDD 268 suivi de grossesse
- Groupe 2 : SDD HTA
- Groupe 3 : SDD 322 Vaccination
- Groupe 4 : SDD 265 Examen du nourrisson

Désignez un rapporteur

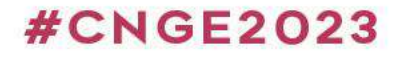

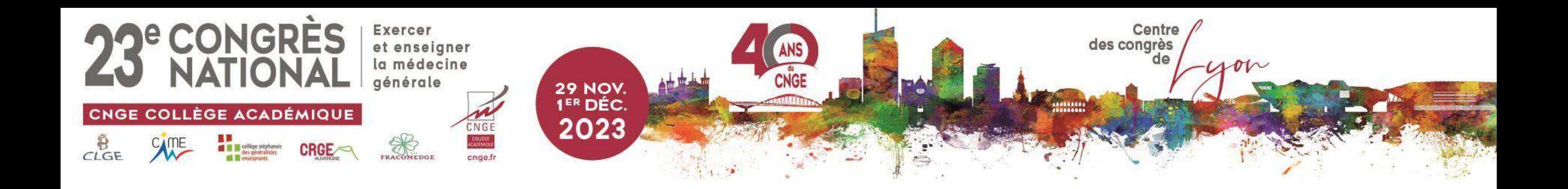

# Retour en plénière

**#CNGE2023** 

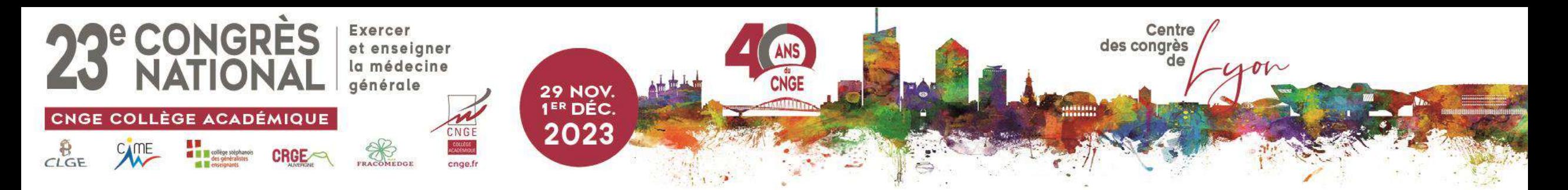

Mise en ligne sur UNESS d'une question ou d'un dossier

• Pour se connecter:

https://cockpit.uness.fr

> Attention sur navigateur chrome uniquement

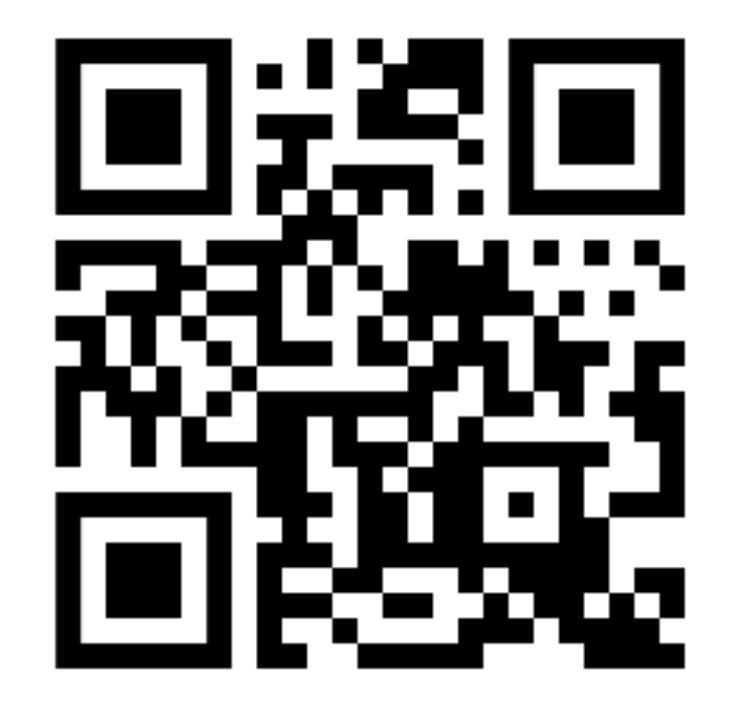

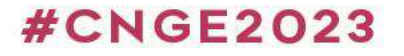

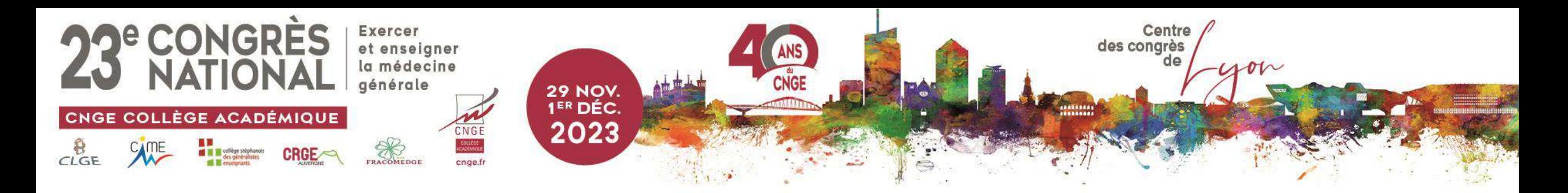

# Vous n'avez pas d'identifiant?

### Sélectionner « Sorbonne Université »

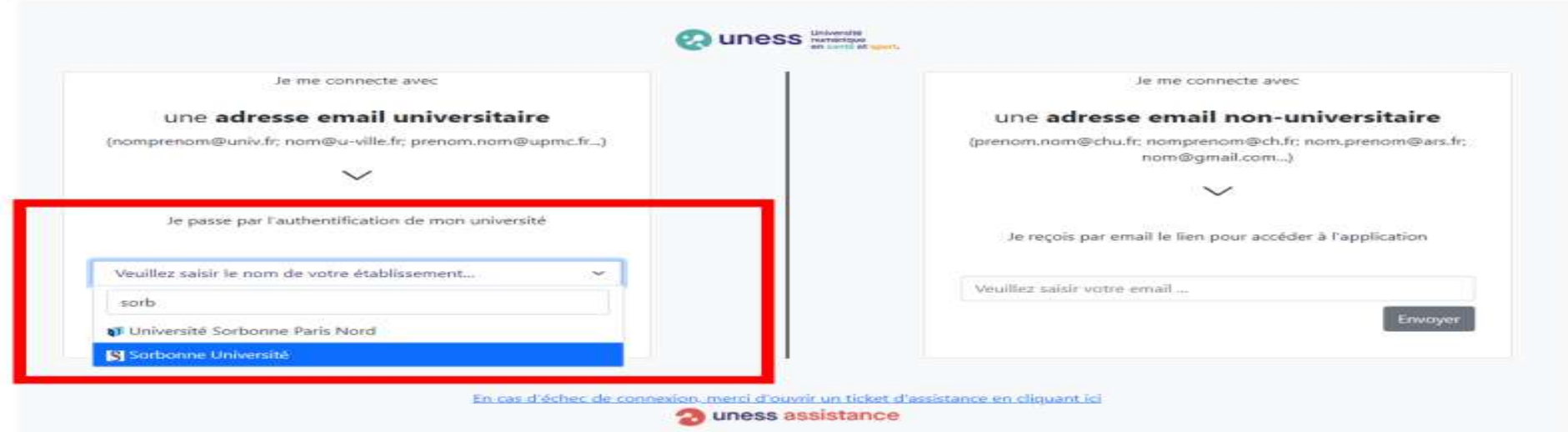

**#CNGE2023** 

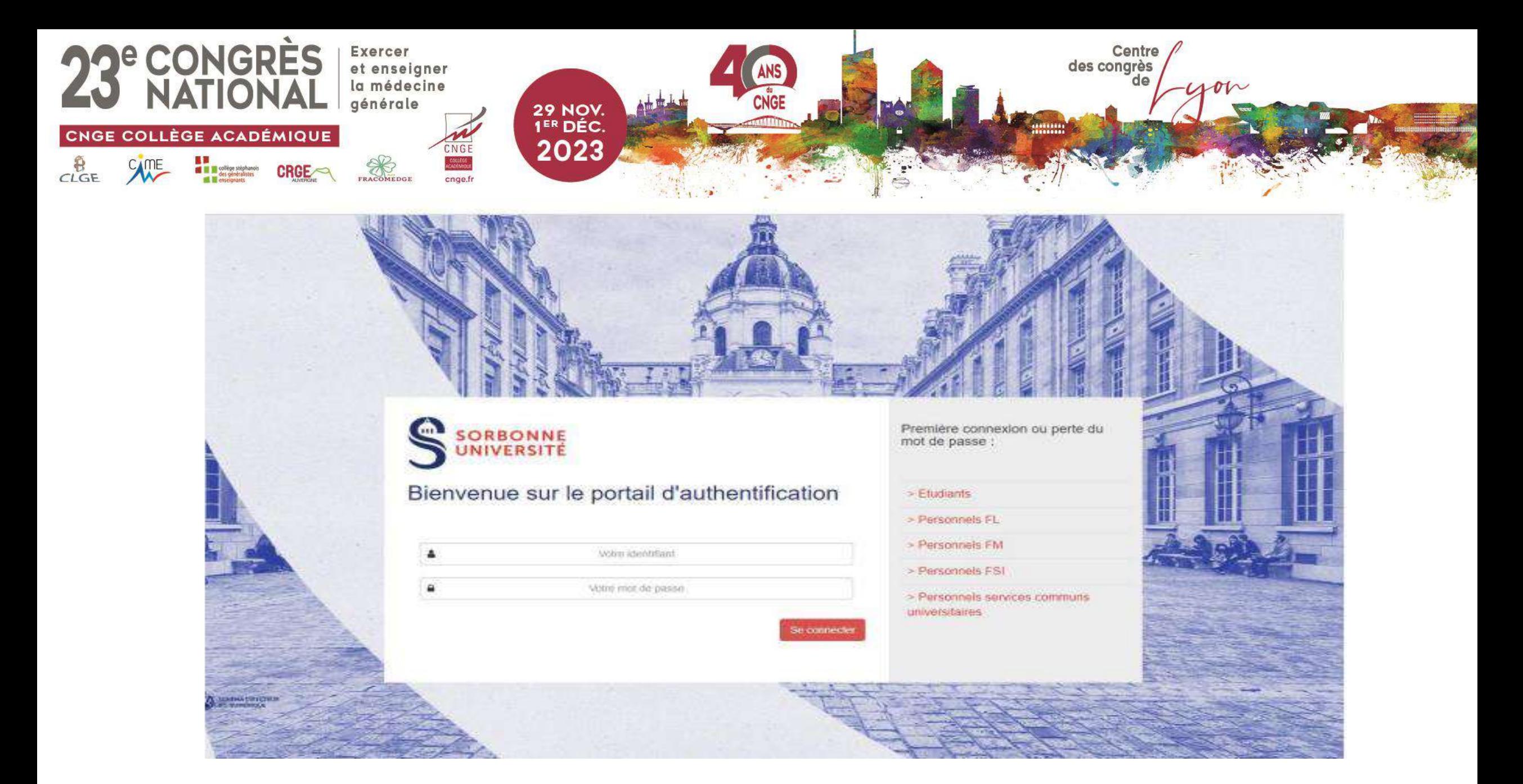

**#CNGE2023** 

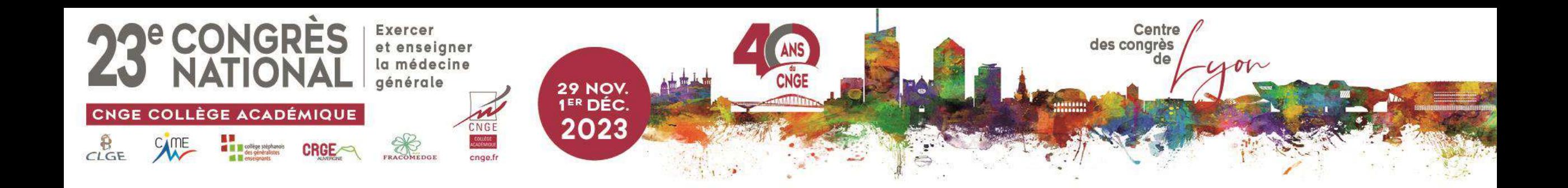

- · dentifiant: chastangj
- · Mdp: Lapinou,86

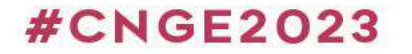

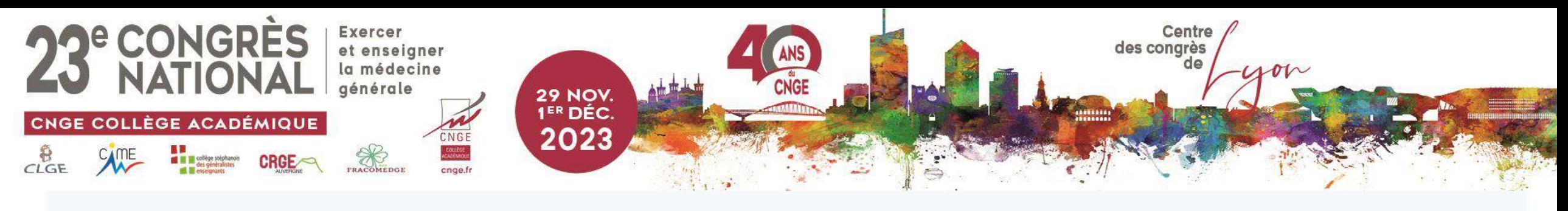

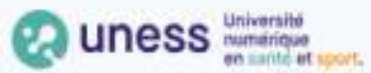

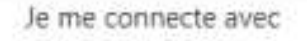

### une adresse email universitaire

(nomprenom@univ.fr; nom@u-ville.fr; prenom.nom@upmc.fr...)

 $\checkmark$ 

Je passe par l'authentification de mon université

 $\checkmark$ 

Veuillez saisir le nom de votre établissement...

Je me connecte avec

### une adresse email non-universitaire

(prenom.nom@chu.fr; nomprenom@ch.fr; nom.prenom@ars.fr; nom@gmail.com...)

 $\checkmark$ 

Je reçois par email le lien pour accéder à l'application

Veuillez saisir votre email ...

Envoyer

### **#CNGE2023**

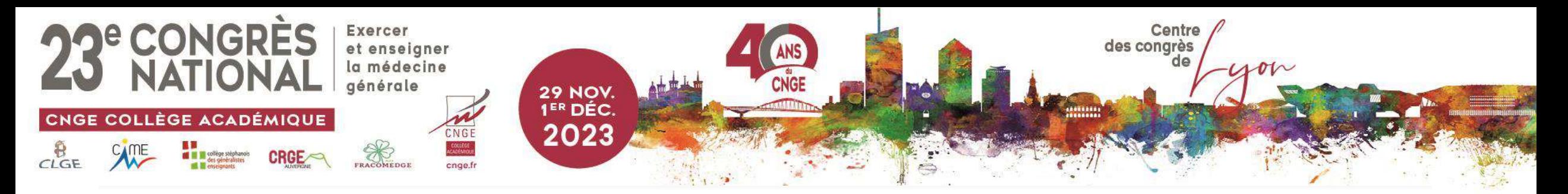

### Si vous avez réussi à vous authentifier

· Soit vous arrivez sur cette page et c'est une première victoire

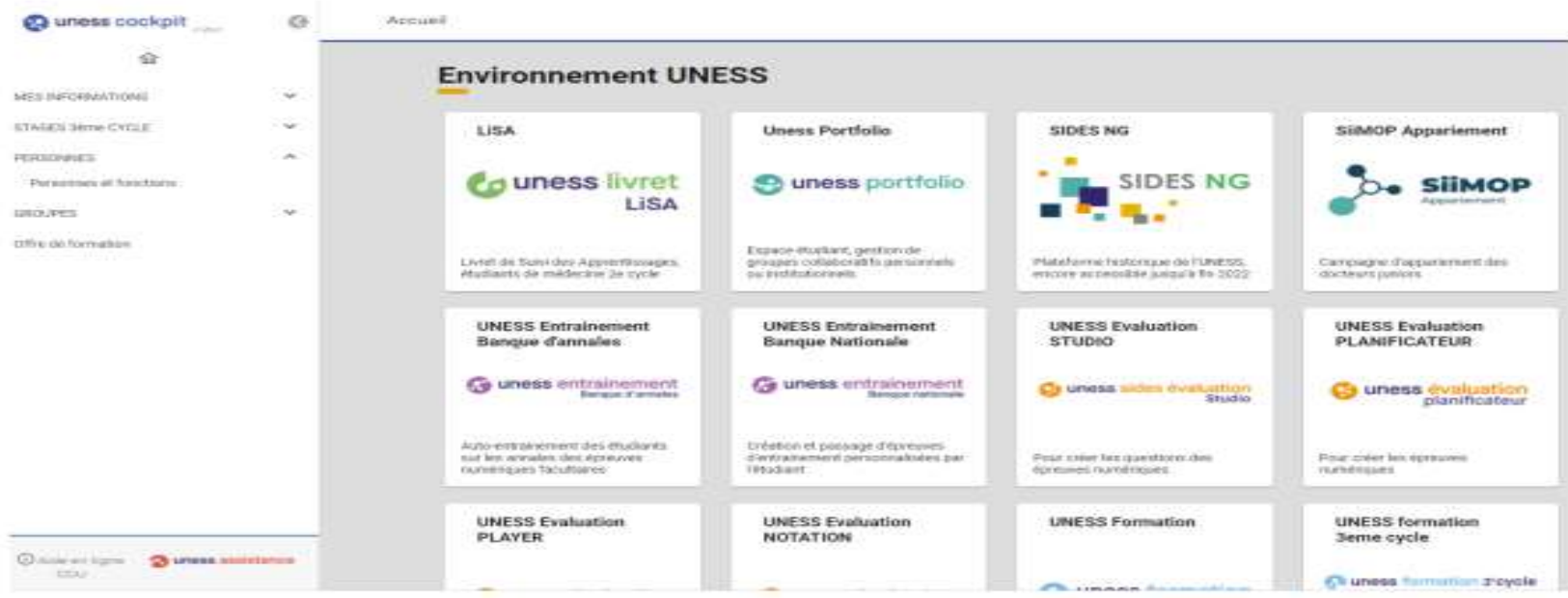

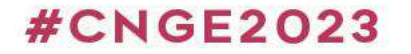

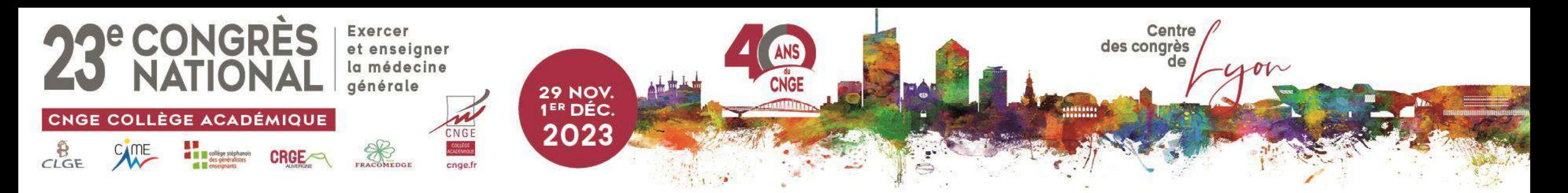

# Si vous avez un message d'erreur

- Soit vous avez un message d'erreur avec toujours l'interface CAS
- > Essayez d'actualiser la page
- Si vous avez toujours un message du style « un attribut exigé n'est pas disponible, il faut mettre à jour la fiche annuaire avec le référent de votre université Uness.

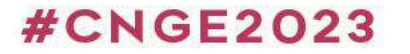

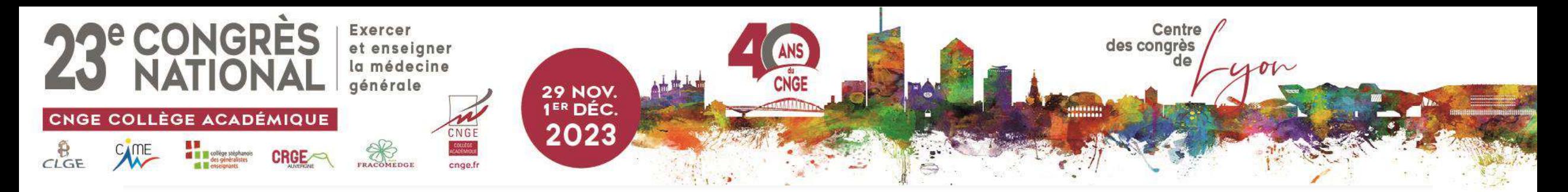

### Comment actualiser une page  $\odot$

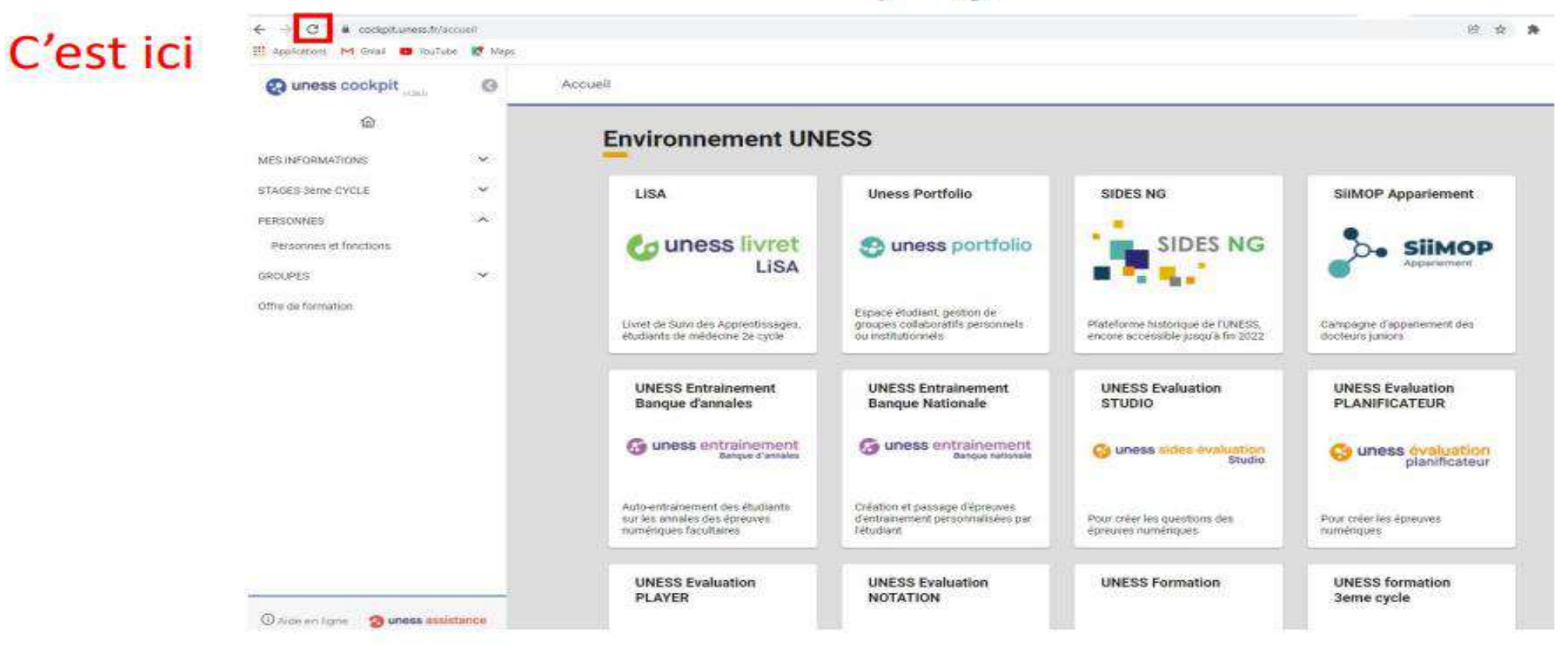

**#CNGE2023** 

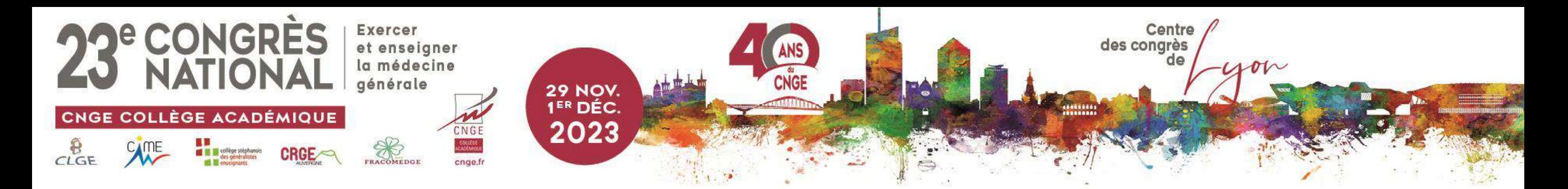

### Pour accéder au studio il vous faut les droits enseignants

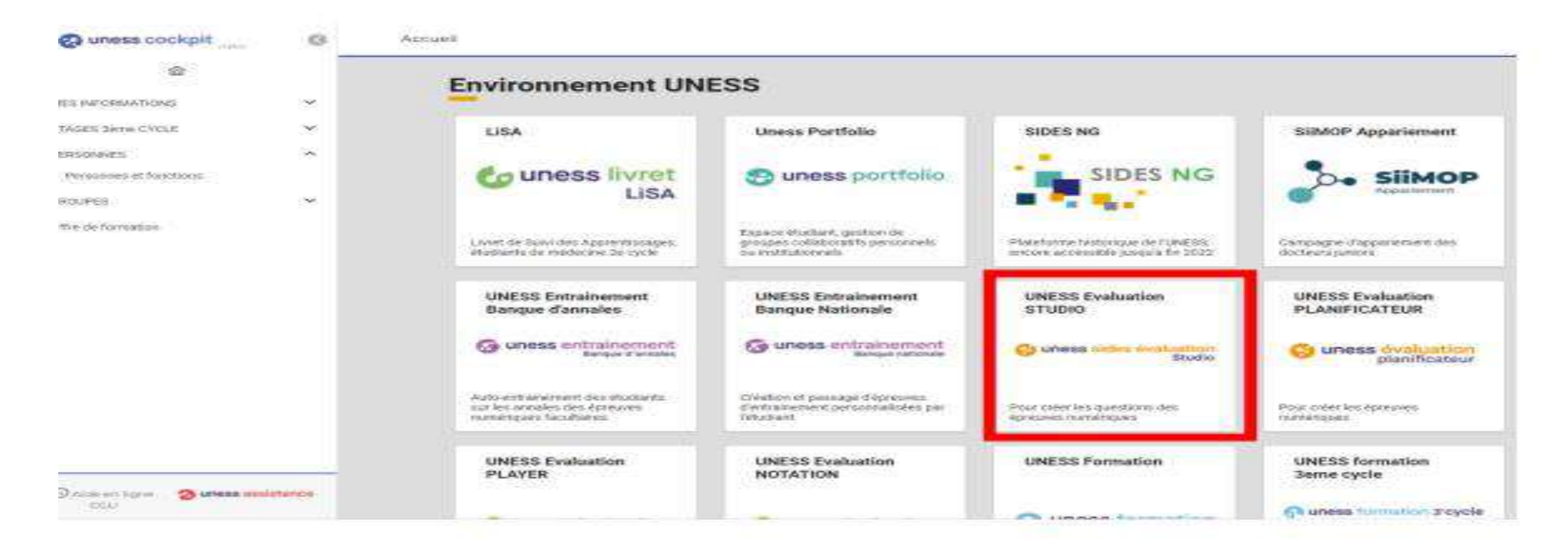

### **#CNGE2023**

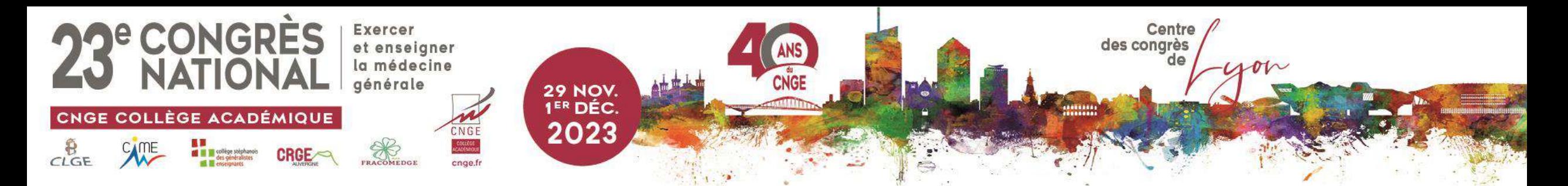

### Une fois vos droits enseignants activés vous accédez au studio : le plus dur est derrière vous

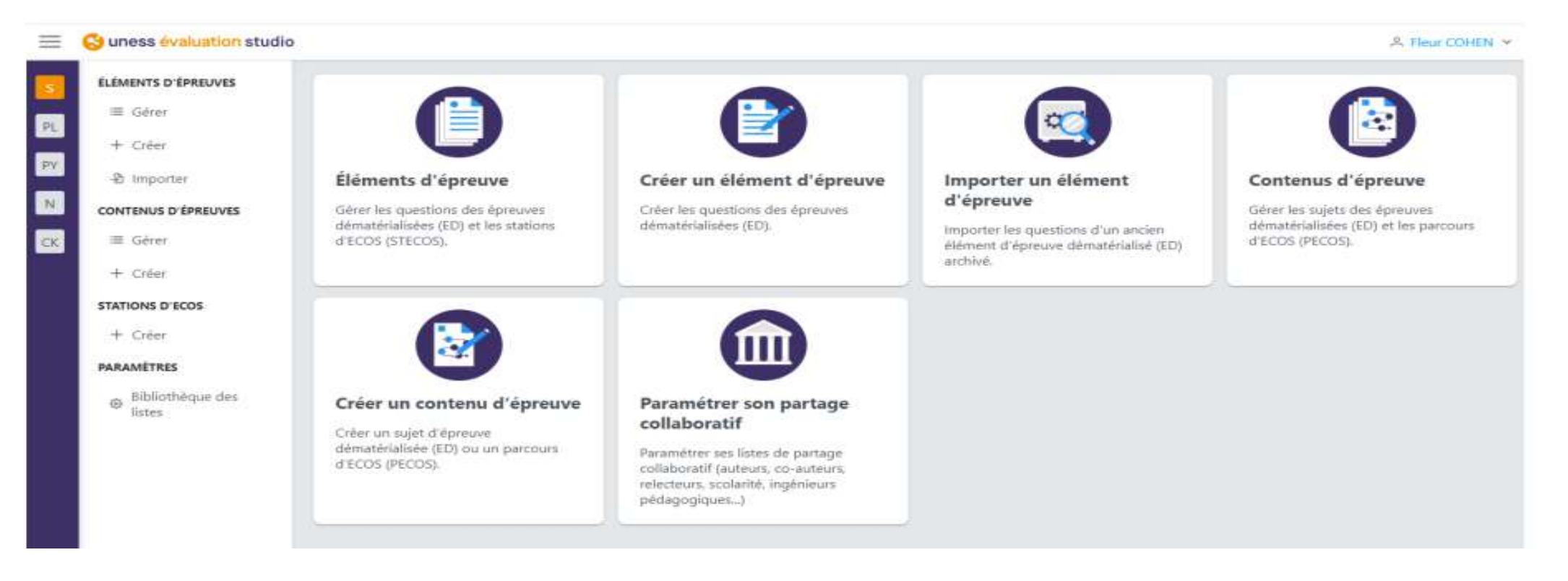

**#CNGE2023** 

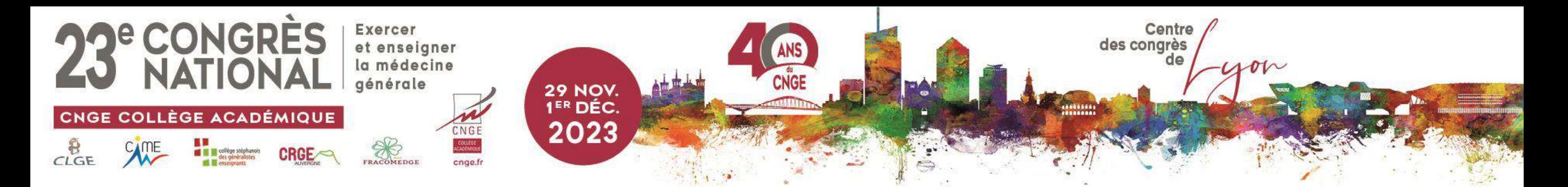

### Vous pouvez créer de nouvelles questions ici ou ici

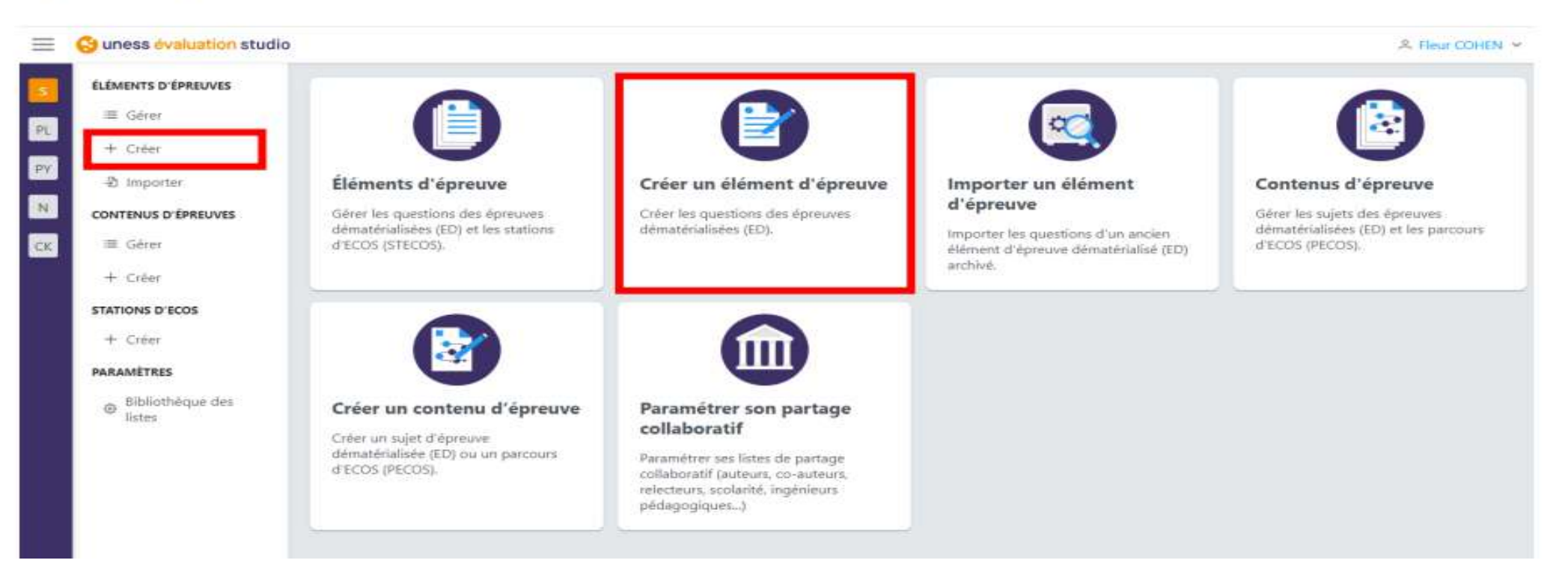

**#CNGE2023** 

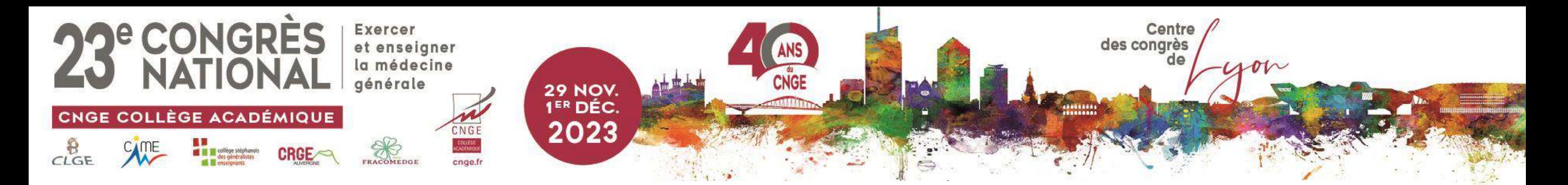

### Vous pouvez retrouvez vos anciennes questions ici ou ici

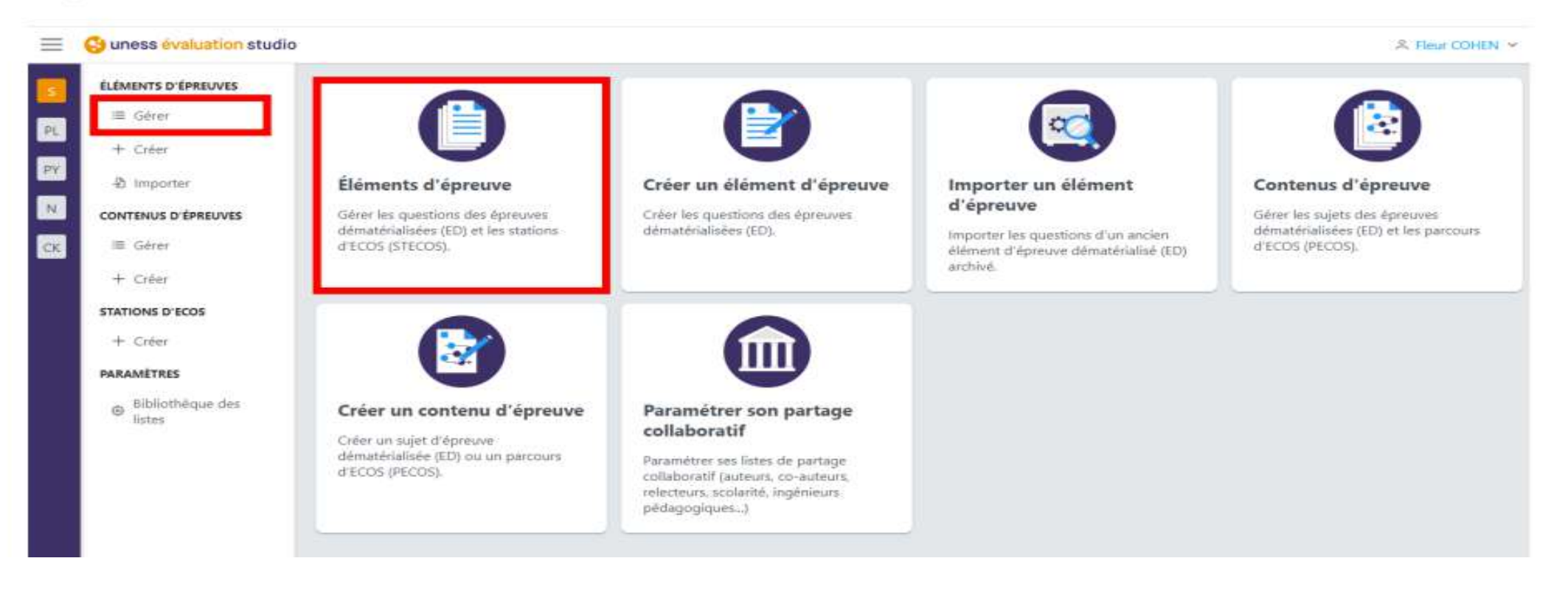

**#CNGE2023** 

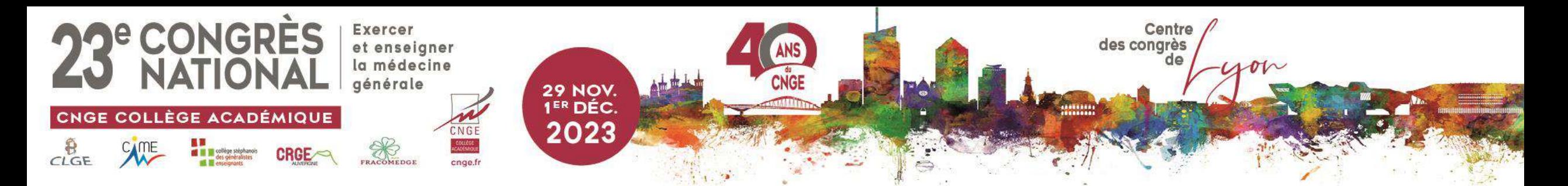

Les onglets « Contenus d'épreuve » ne servent qu'au dernier moment avant la création d'une épreuve d'entraînement ou d'examen (voir tuto)

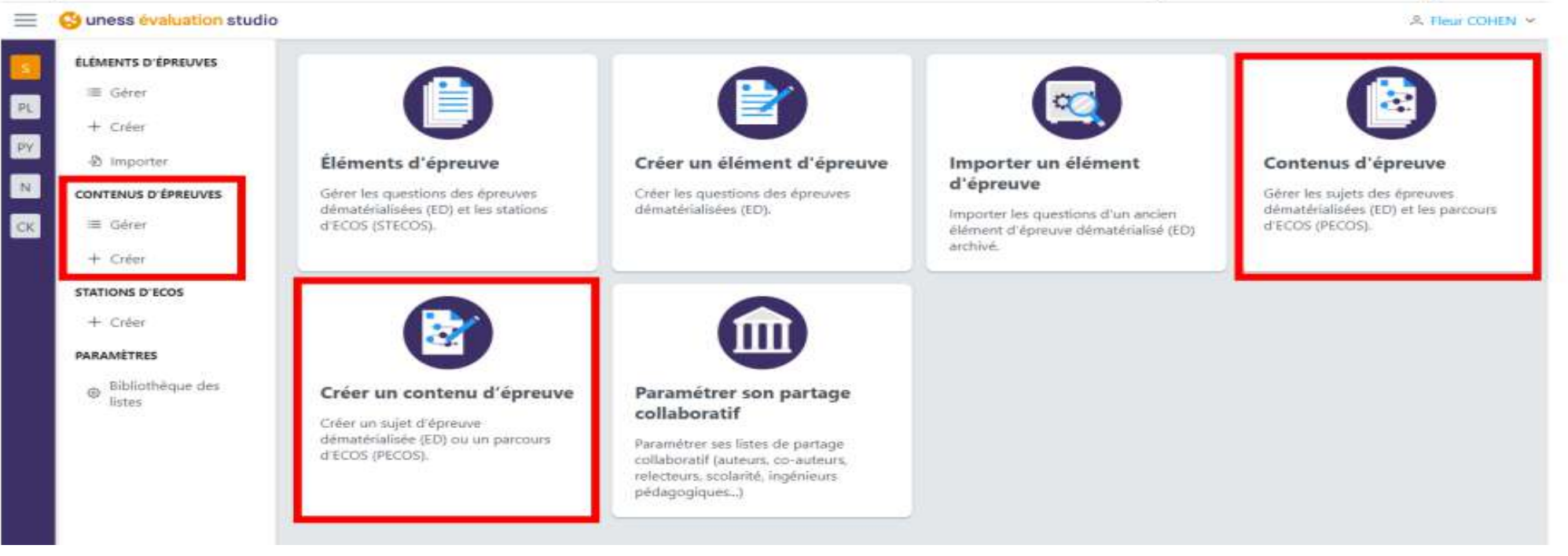

**#CNGE2023** 

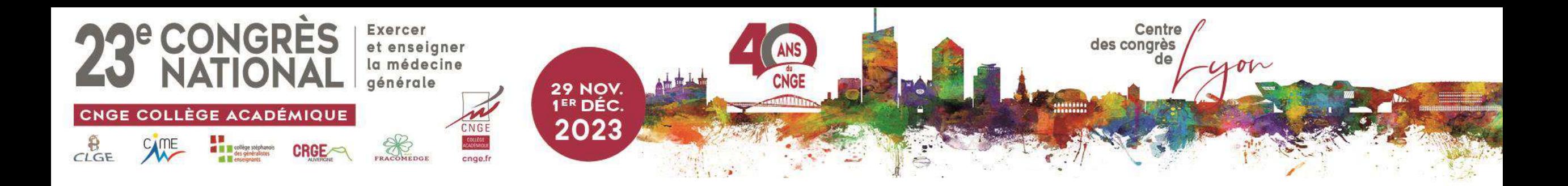

Rappels

- . Entrer les QI sous forme de SQI uniquement
- Entrer les DP (2-8 questions) sous forme de DP ou miniDP
- Nommer les questions
	- En mettant a minima l'année dans le titre (DFGSM2 etc)

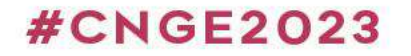

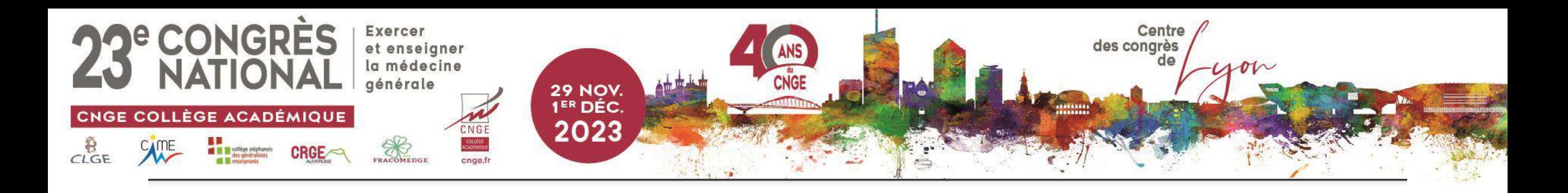

## Rappels

• Pour mémoire, pour ajouter un co-auteur il faut auparavant l'ajouter dans sa bibliothèque ici (manip à faire une seule fois et AVANT la création de la question)

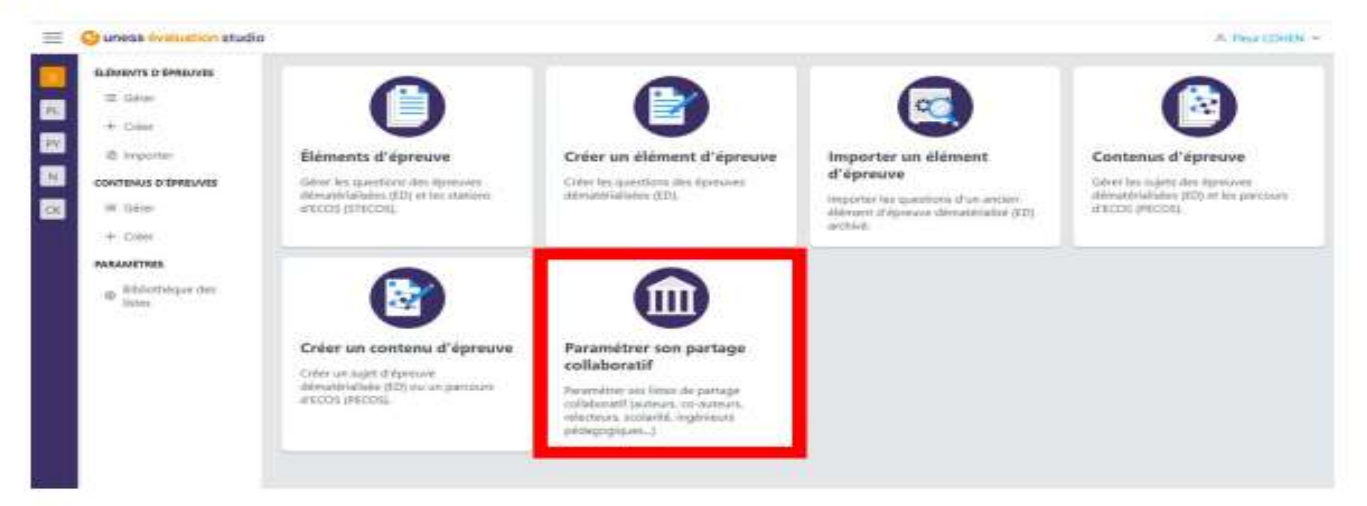

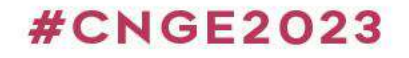

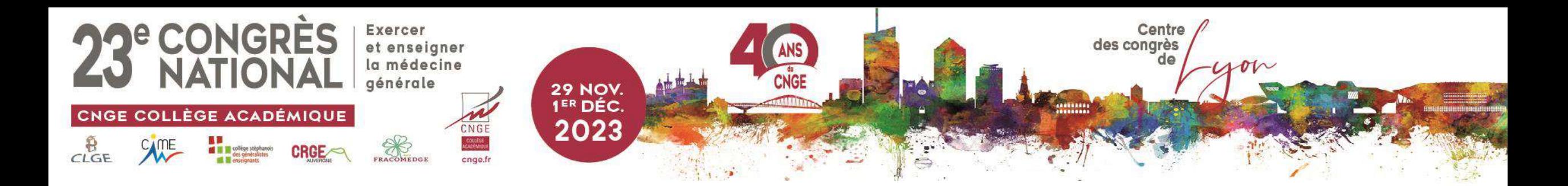

### Pour créer une question sur le studio

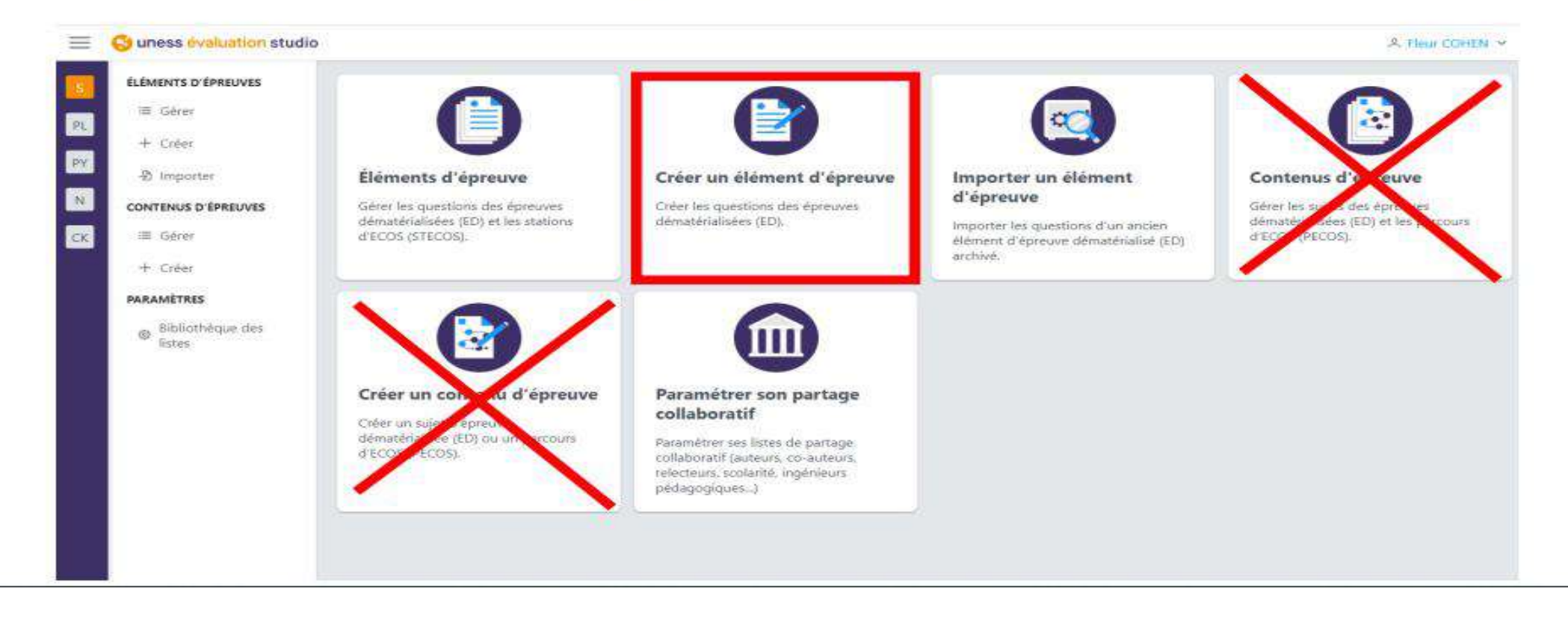

**#CNGE2023** 

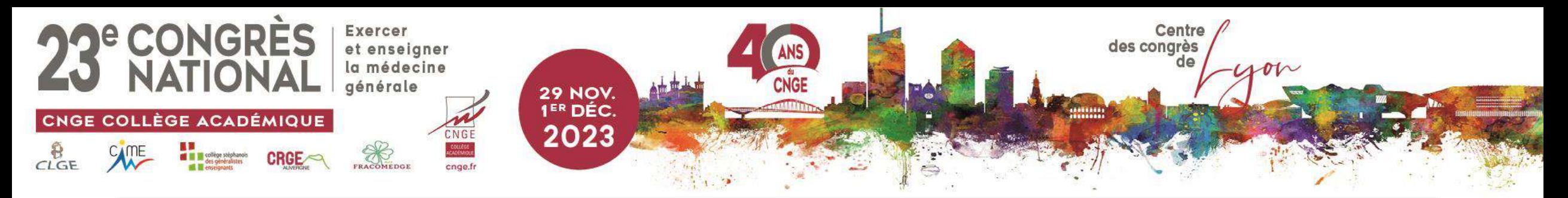

### Pour bien nommer votre question

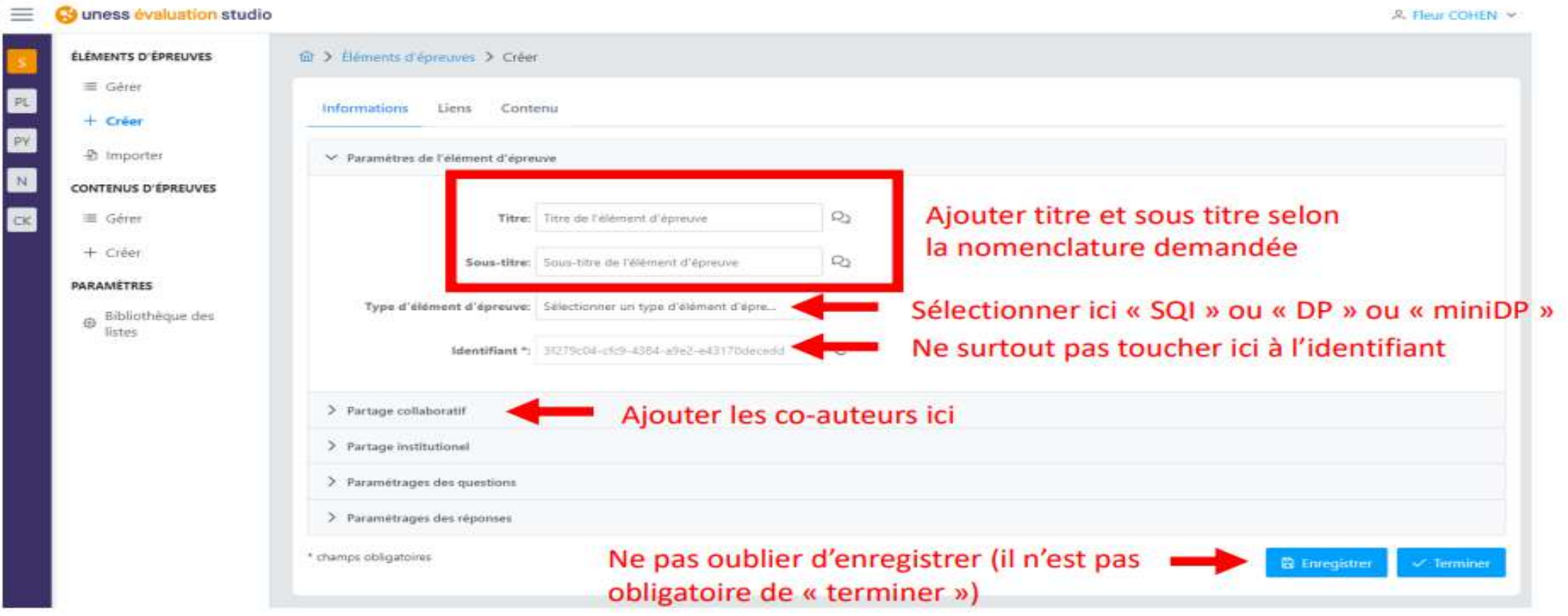

### **#CNGE2023**

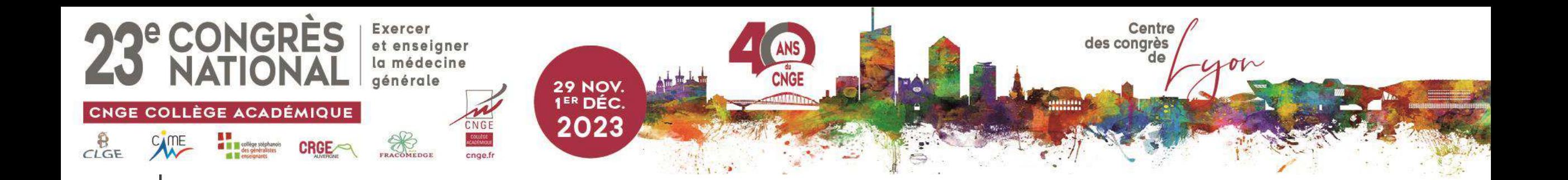

# Quelques problèmes et leurs solutions

- Je ne vois pas mes questions dans la gestion des contenus = actualisez la page, êtes vous bien sur chrome. Il y a des problèmes actuellement pour certains comptes
- Je n'arrive pas à ajouter un co-auteur = l'avez-vous bien ajouté avant dans la bibliothèque de liste (ou partage collaboratif)

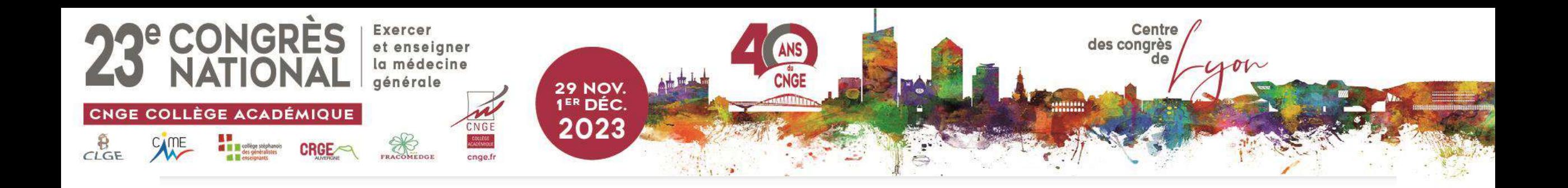

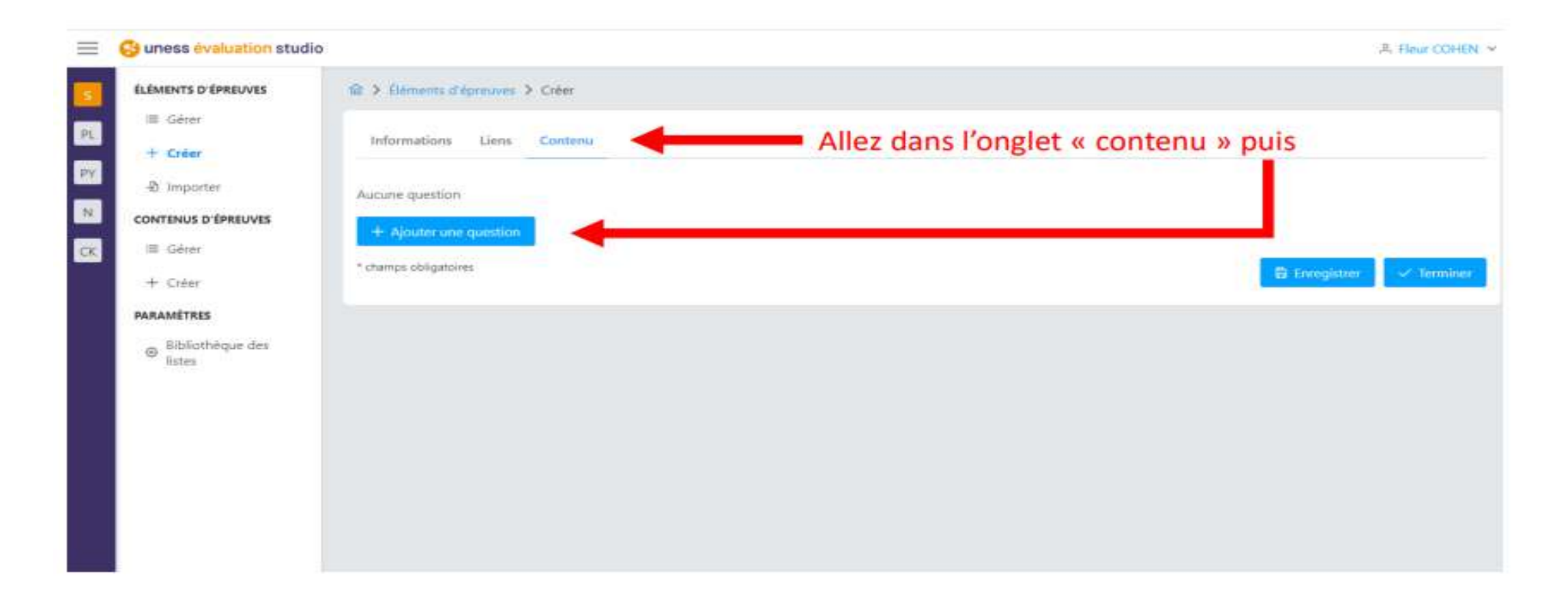

**#CNGE2023** 

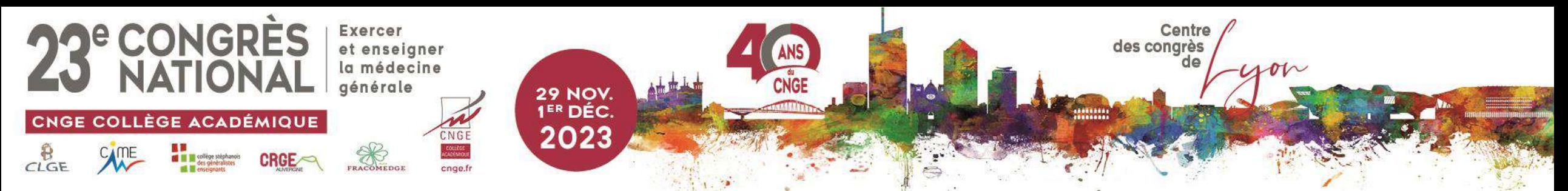

### En dessous des propositions de réponse, aller sur « liens associés à la question »

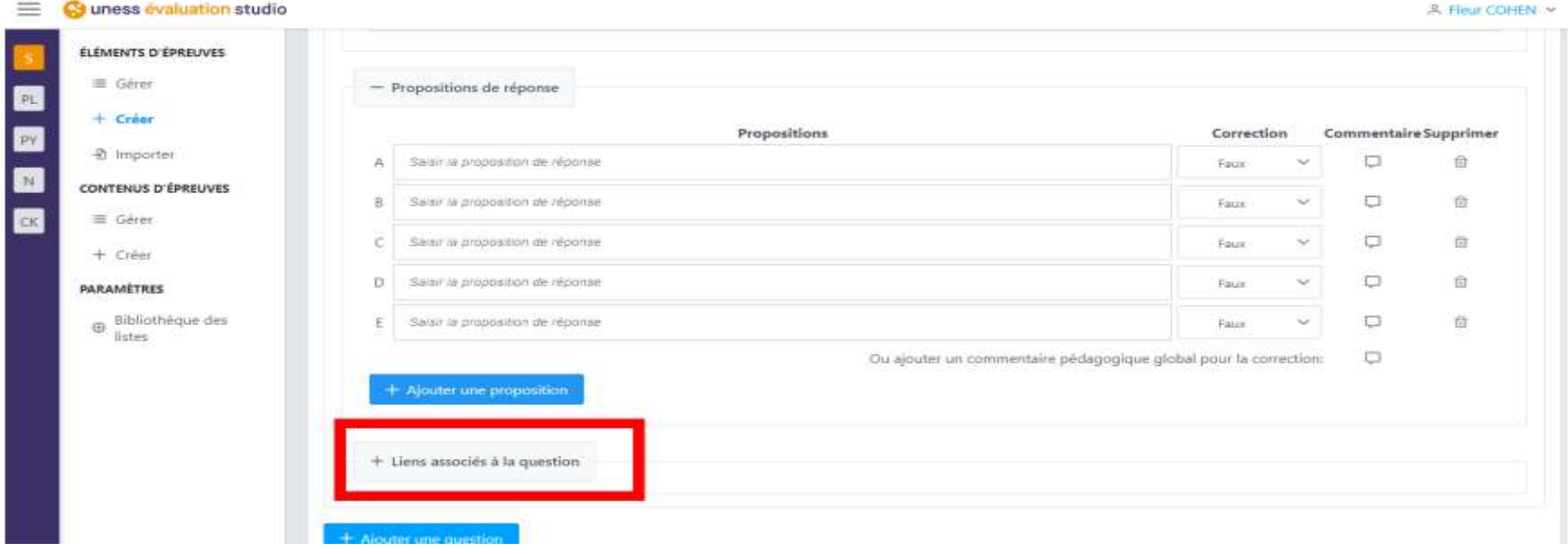

**#CNGE2023** 

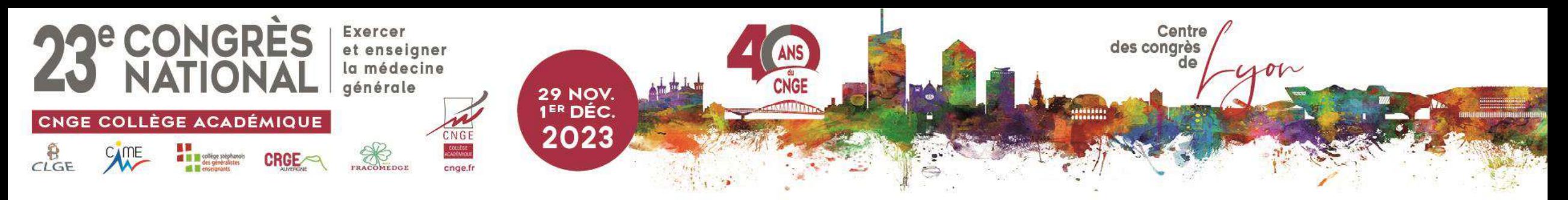

### Puis « ajouter un référentiel »

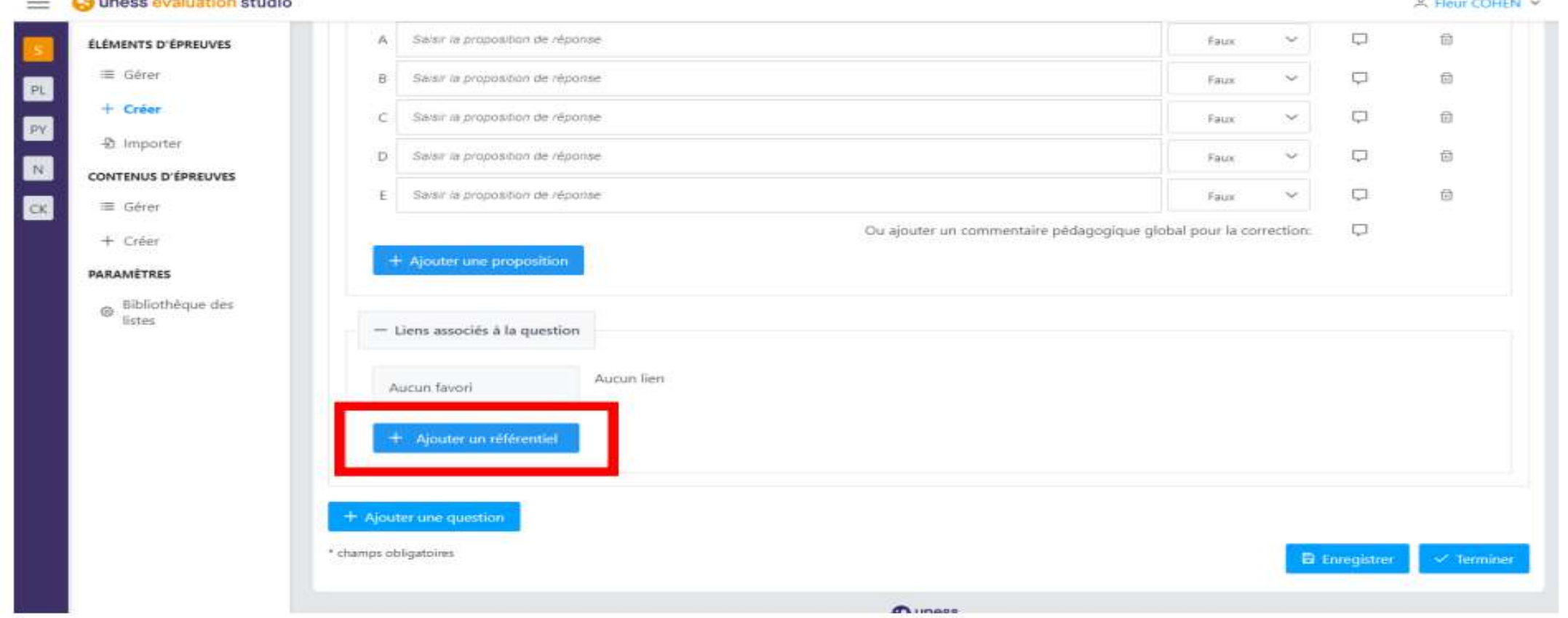

**#CNGE2023** 

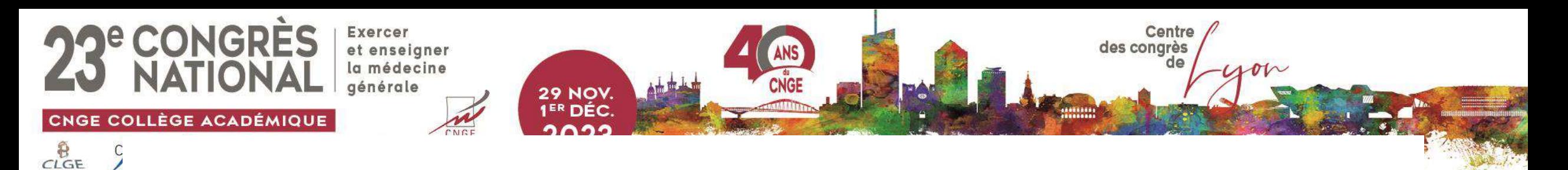

# Puis sélectionner une seule connaissance

. Le système vous propose de pouvoir cocher plusieurs cases, mais n'en cochez qu'une

Si vous ne trouvez pas la connaissance en lien avec la question, c'est qu'elle n'est pas au programme  $\odot$ 

· Si votre question est à cheval sur plusieurs items de connaissance, n'en sélectionnez qu'un et si c'est à cheval sur du rang A et du rang B, choisissez une connaissance de rang B

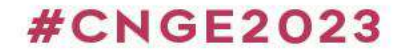

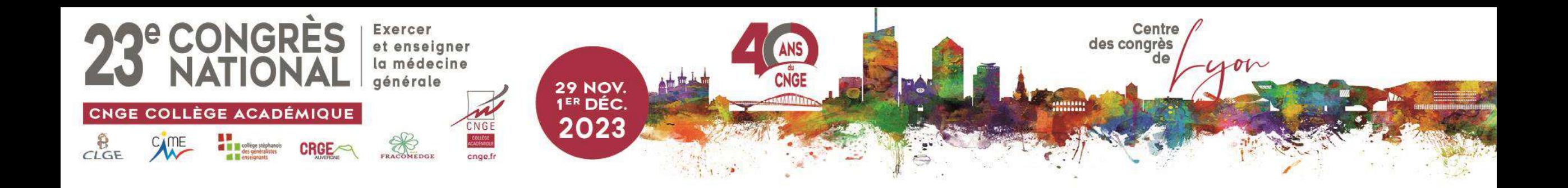

# Conclusion

**#CNGE2023** 

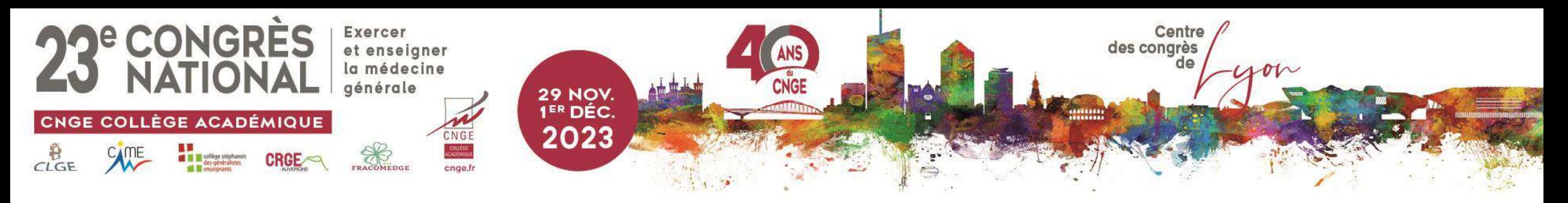

# En conclusion

- C'est assez intuitif finalement
- Allez y entrainez vous, créez et partagez avec nous (lien à insérer)!

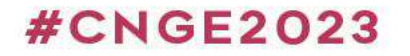

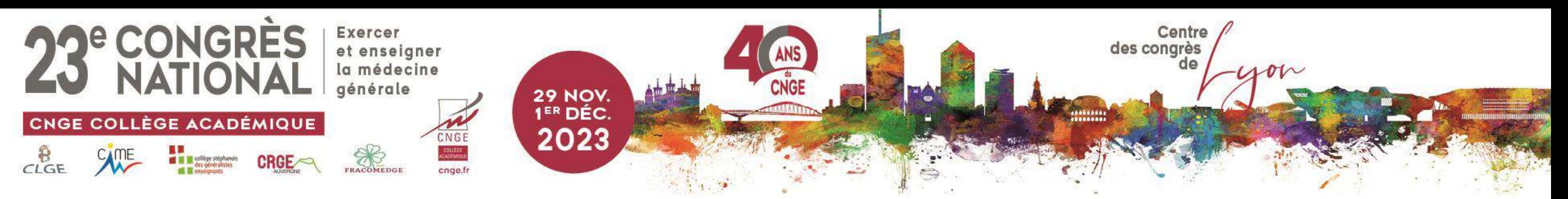

# Boîte à outils CNGE

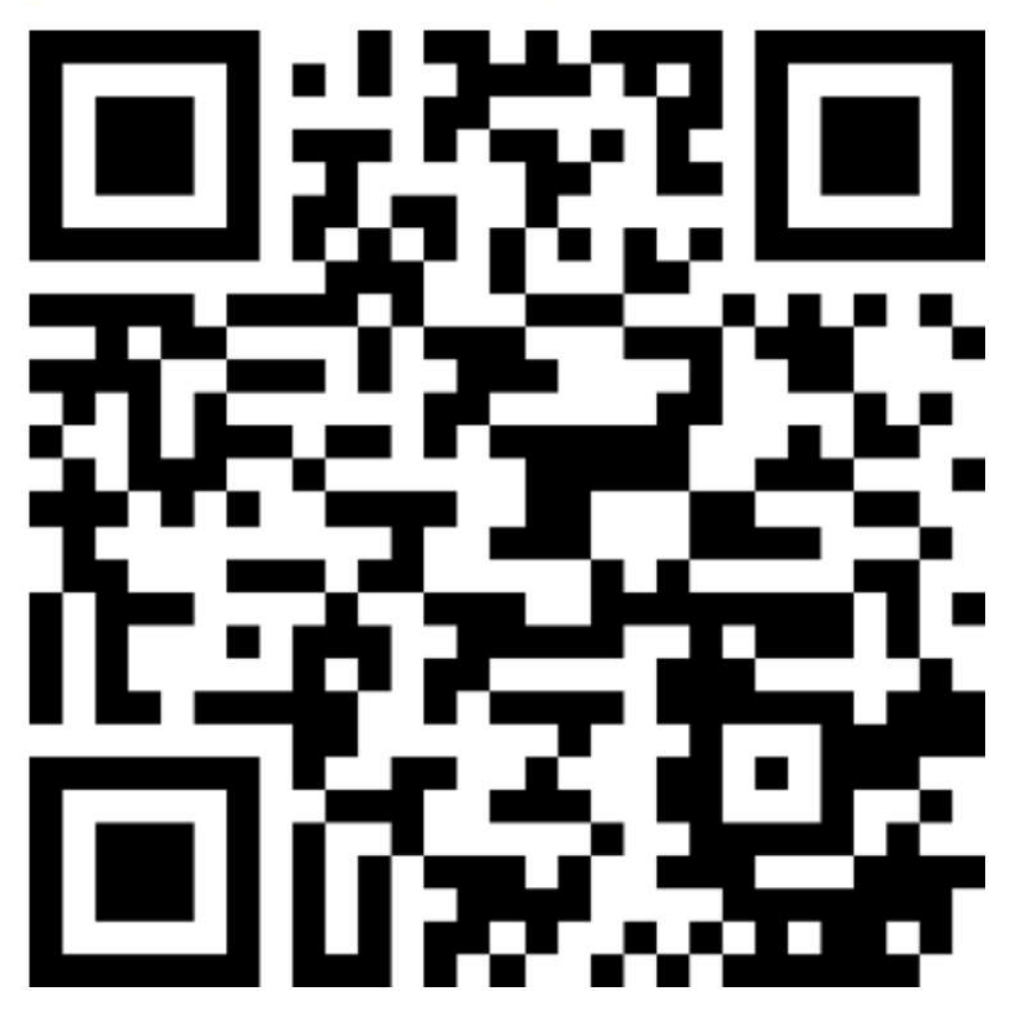

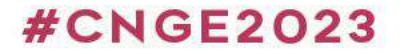

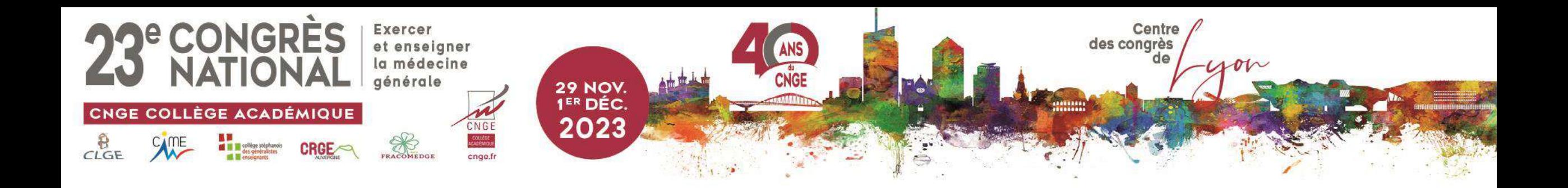

# Merci de votre attention!

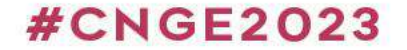